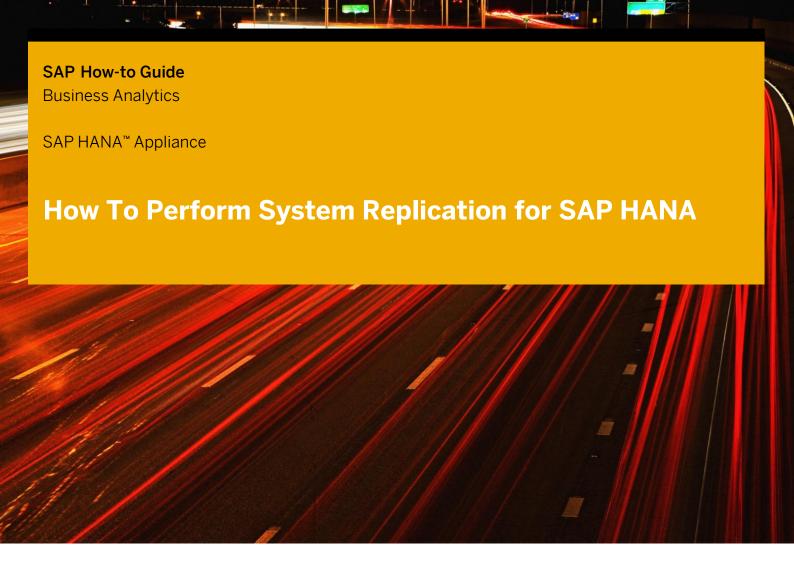

**Applicable Releases:** 

**SAP HANA 2.0 SPS00** 

Version 5.0
January 2017

For additional information contact: mechthild.bore-wuesthof@sap.com

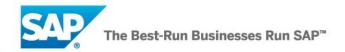

© Copyright 2017 SAP SE. All rights reserved.

No part of this publication may be reproduced or transmitted in any form or for any purpose without the express permission of SAP AG. The information contained herein may be changed without prior notice.

Some software products marketed by SAP AG and its distributors contain proprietary software components of other software vendors.

Microsoft, Windows, Excel, Outlook, and PowerPoint are registered trademarks of Microsoft Corporation.

IBM, DB2, DB2 Universal Database, System I, System i5, System p, System p5, System x, System z, System z10, System z9, z10, z9, iSeries, pSeries, xSeries, eServer, z/VM, z/OS, i5/OS, S/390, OS/390, OS/400, AS/400, S/390 Parallel Enterprise Server, PowerVM, Power Architecture, POWER6+, POWER6, POWER5+, POWER5, POWER, OpenPower, PowerPC, BatchPipes, BladeCenter, System Storage, GPFS, HACMP, RETAIN, DB2 Connect, RACF, Redbooks, OS/2, Parallel Sysplex, MVS/ESA, AIX, Intelligent Miner, WebSphere, Netfinity, Tivoli and Informix are trademarks or registered trademarks of IBM Corporation. Linux is the registered trademark of Linus Torvalds in the U.S. and other countries.

Adobe, the Adobe logo, Acrobat, PostScript, and Reader are either trademarks or registered trademarks of Adobe Systems Incorporated in the United States and/or other countries.

Oracle is a registered trademark of Oracle Corporation.

UNIX, X/Open, OSF/1, and Motif are registered trademarks of the Open Group.

Citrix, ICA, Program Neighborhood, MetaFrame, WinFrame, VideoFrame, and MultiWin are trademarks or registered trademarks of Citrix Systems, Inc.

HTML, XML, XHTML and W3C are trademarks or registered trademarks of W3C\*, World Wide Web Consortium, Massachusetts Institute of Technology.

Java is a registered trademark of Sun Microsystems, Inc.

JavaScript is a registered trademark of Sun Microsystems, Inc., used under license for technology invented and implemented by Netscape.

SAP, R/3, SAP NetWeaver, Duet, PartnerEdge, ByDesign, SAP BusinessObjects Explorer, StreamWork, and other SAP products and services mentioned herein as well as their respective logos are trademarks or registered trademarks of SAP AG in Germany and other countries.

Business Objects and the Business Objects logo, BusinessObjects, Crystal Reports, Crystal Decisions, Web Intelligence, Xcelsius, and other Business Objects products and services mentioned herein as well as their respective logos are trademarks or registered trademarks of Business Objects Software Ltd. Business Objects is an SAP company.

Sybase and Adaptive Server, iAnywhere, Sybase 365, SQL Anywhere, and other Sybase products and services mentioned herein as well as their respective logos are trademarks or registered trademarks of Sybase, Inc. Sybase is an SAP company.

All other product and service names mentioned are the trademarks of their respective companies. Data contained in this document serves informational purposes only. National product specifications may vary. The information in this document is proprietary to SAP. No part of this document may be reproduced, copied, or transmitted in any form or for

any purpose without the express prior written permission of SAP AG.

This document is a preliminary version and not subject to your license agreement or any other agreement with SAP. This document contains only intended strategies, developments, and functionalities of the SAP® product and is not intended to be binding upon SAP to any particular course of business, product strategy, and/or development. Please note that this document is subject to change and may be changed by SAP at any time without notice.

SAP assumes no responsibility for errors or omissions in this document. SAP does not warrant the accuracy or completeness of the information, text, graphics, links, or other items contained within this material. This document is provided without a warranty of any kind, either express or implied, including but not limited to the implied warranties of merchantability, fitness for a particular purpose, or non-infringement. SAP shall have no liability for damages of any kind including without limitation direct, special, indirect, or consequential damages that may result from the use of these materials. This limitation shall not apply in cases of intent or gross negligence.

The statutory liability for personal injury and defective products is not affected. SAP has no control over the information that you may access through the use of hot links contained in these materials and does not endorse your use of third-party Web pages nor provide any warranty whatsoever relating to third-party Web pages.

SAP "How-to" Guides are intended to simplify the product implement-tation. While specific product features and procedures typically are explained in a practical business context, it is not implied that those features and procedures are the only approach in solving a specific business problem using SAP NetWeaver. Should you wish to receive additional information, clarification or support, please refer to SAP Consulting.

Any software coding and/or code lines / strings ("Code") included in this documentation are only examples and are not intended to be used in a productive system environment. The Code is only intended better explain and visualize the syntax and phrasing rules of certain coding. SAP does not warrant the correctness and completeness of the Code given herein, and SAP shall not be liable for errors or damages caused by the usage of the Code, except if such damages were caused by SAP intentionally or grossly negligent.

#### Disclaimer

Some components of this product are based on Java™. Any code change in these components may cause unpredictable and severe malfunctions and is therefore expressively prohibited, as is any decompilation of these components.

Any Java<sup>™</sup> Source Code delivered with this product is only to be used by SAP's Support Services and may not be modified or altered in any way.

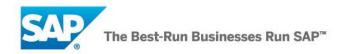

## **Document History**

| Document<br>Version | Description                                             |
|---------------------|---------------------------------------------------------|
| 1.0                 | First official release of this guide                    |
| 1.1                 | Small updates and language edit                         |
| 1.2                 | Some descriptions were corrected                        |
| 2.0                 | Update with HANA 1.0 SPS07 and SPS08 features           |
| 2.3                 | Minor corrections                                       |
| 2.4                 | Secondary site usage for QA/DEV – small update          |
| 2.6                 | Reference to docu on e-mail notification for alerts     |
| 3.0                 | Update with HANA 1.0 SPS09 features                     |
| 3.1                 | Minor corrections                                       |
| 3.2                 | Fixed return codes of systemReplicationStatus.py        |
| 3.3                 | Updated network settings & sr_state output              |
| 3.4                 | Corrected system replication hostname resolution        |
| 3.5                 | Update with HANA 1.0 SPS10 features                     |
| 4.0                 | Update with HANA 1.0 SPS11 features & minor corrections |
| 4.1                 | Update with HANA 1.0 SPS12 features & minor additions   |
| 4.2                 | Minor corrections                                       |
| 4.3                 | Minor corrections                                       |
| 5.0                 | HANA 2.0 – including Active/Active (read enabled)       |

## **Typographic Conventions**

| Typographic C                     |                                                                                                    |
|-----------------------------------|----------------------------------------------------------------------------------------------------|
| Type Style                        | Description                                                                                                    |
| Example Text                      | Words or characters quoted from the screen. These include field names, screen titles, pushbuttons labels, menu names, menu paths, and menu options.  Cross-references to other documentation |
| Example text                      | Emphasized words or phrases in body text, graphic titles, and table titles                                                                                                    |
| Example text                      | File and directory names and their paths, messages, names of variables and parameters, source text, and names of installation, upgrade and database tools.                                   |
| Example text                      | User entry texts. These are words or characters that you enter in the system exactly as they appear in the documentation.                                                                    |
| <example<br>text&gt;</example<br> | Variable user entry. Angle brackets indicate that you replace these words and characters with appropriate entries to make entries in the system.                                             |
| EXAMPLE TEXT                      | Keys on the keyboard, for example, F2 or ENTER.                                                                                                    |

## **Icons**

| Icon        | Description              |
|-------------|--------------------------|
| $\triangle$ | Caution                  |
| •           | Note or Important        |
| <b>%</b>    | Example                  |
|             | Recommendation or<br>Tip |

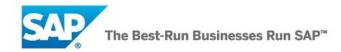

### **Table of Contents**

| 1. | Business Scenario                                          | 1  |
|----|------------------------------------------------------------|----|
| 2. | Before you start                                           | 1  |
| 3. | Background Information                                     |    |
|    | 3.2 System Replication                                     |    |
|    | 3.2.1 Replication modes                                    |    |
|    | 3.2.2 Operation modes                                      |    |
|    | 3.2.3 Data transferred to the secondary                    |    |
|    | 3.3 Takeover                                               |    |
| 4. | Planning                                                   | 7  |
| 4. | 4.1 Prerequisites                                          |    |
|    | 4.2 Distance between data centers                          |    |
|    | 4.3 Use secondary site for DEV/QA system                   |    |
|    | 4.4 License Validity                                       |    |
| 5. | Configuration steps                                        |    |
| 5. | 5.1 Configure system replication                           |    |
|    | 5.1.1 Using SAP HANA cockpit 2.0                           |    |
|    | 5.1.2 Using SAP HANA studio                                |    |
|    | 5.1.3 Using command line tool <b>hdbnsutil</b>             |    |
|    | 5.1.4 Creating a tenant DB in a running system replication |    |
|    | 5.2 Disable system replication                             |    |
|    | 5.2.1 Using SAP HANA cockpit 2.0                           |    |
|    | 5.2.2 Using SAP HANA studio                                | 24 |
|    | 5.2.3 Using command line tool hdbnsutil                    | 25 |
|    | 5.3 Setting up Multitier System Replication                | 26 |
|    | 5.3.1 Using SAP HANA cockpit 2.0                           | 27 |
|    | 5.3.2 Using SAP HANA studio                                |    |
|    | 5.3.3 Using command line tool hdbnsutil                    |    |
|    | 5.4 Enabling full sync replication                         |    |
|    | 5.5 Change replication mode                                | 33 |
| 6. | Takeover                                                   | 33 |
|    | 6.1 Perform Takeover                                       | 33 |
|    | 6.1.1 Using SAP HANA cockpit 2.0                           | 33 |
|    | 6.1.2 Using SAP HANA studio                                |    |
|    | 6.1.3 Using command line tool hdbnsutil                    |    |
|    | 6.2 Client connection recovery                             | 37 |
| 7. | Resync optimization                                        | 37 |

|     | 7.1 Data Retention                                        | 37 |
|-----|-----------------------------------------------------------|----|
|     | 7.2 Log Retention                                         | 38 |
|     | 7.2.1 Log Retention for Secondary Disconnect (on primary) | 38 |
|     | 7.2.2 Log Retention for Failback (on secondary)           | 39 |
|     | 7.2.3 Log Retention Parameters                            | 40 |
|     | 7.2.4 Maximum Retention Time Estimation                   | 41 |
| 8.  | Active/Active (read enabled) secondary                    | 41 |
|     | 8.1 Active/Active read-only specifics                     | 42 |
|     | 8.2 Check Active/Active configuration                     | 42 |
|     | 8.2.1 Using the command line                              | 42 |
|     | 8.2.2 Using SAP HANA cockpit 2.0                          | 43 |
|     | 8.2.3 Using HANA studio                                   | 44 |
|     | 8.3 Connection types                                      | 44 |
|     | 8.3.1 Explicit read-only connection to secondary          | 44 |
|     | 8.3.2 Statement routing from primary to secondary         | 45 |
| 9.  | Testing                                                   | 46 |
| 10. | Operation / Maintenance                                   | 47 |
|     | 10.1.1 Alerts                                             |    |
|     | 10.2 Verification                                         | 49 |
|     | 10.2.1 Using SAP HANA cockpit 2.0                         |    |
|     | 10.2.2Using SAP HANA studio                               |    |
|     | 10.2.3 Check via SQL query                                | 55 |
|     | 10.2.4Using command line tool hdbnsutil                   | 56 |
|     | 10.3 System Replication status checks                     | 57 |
|     | 10.3.1 Using landscapeHostConfiguration.py                | 58 |
|     | 10.3.2Using systemReplicationStatus.py                    |    |
|     | 10.3.3 Using console                                      | 60 |
|     | 10.3.4Using predefined SQL statement                      | 62 |
|     | 10.4 Monitoring and replicating ini parameter changes     | 65 |
|     | 10.5 Monitoring the secondary site                        | 67 |
|     | 10.6 System replication connection                        | 70 |
|     | 10.6.1 Secure configuration of the connection             | 70 |
|     | 10.6.2 Allowed senders for the connection                 | 73 |
|     | 10.6.3 Encryption of the connection                       | 73 |
|     | 10.6.4Data and Log compression for transfer               | 74 |
|     | 10.6.5 Monitoring the connection                          | 74 |
|     | 10.7 Upgrade and Maintenance                              | 75 |
|     | 10.7.1 "Normal" Upgrade                                   | 76 |
|     | 10.7.2 Near Zero Downtime Upgrade                         | 76 |
|     | 10.7.3 Hardware Exchange                                  | 78 |

| 11. | Further documentation             | 78  |
|-----|-----------------------------------|-----|
|     | 11.1 Whitepapers and HowTo guides | .78 |
|     | 11.2 Official Guides              | 79  |

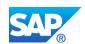

## 1. Business Scenario

Business Continuity requires that the operation of business critical systems remain highly available at all time, even in the presence of failures. High availability and disaster recovery are the building blocks to support this.

Among other features, SAP HANA provides the possibility to replicate your SAP HANA system within the same or over two data centers. This paper briefly describes SAP HANA System Replication in a step-by-step manner to support High Availability and Disaster Recovery and references the needed guides for details.

# 2. Before you start

It is recommended to have studied the following documents, which are frequently referred to in this document:

- SAP HANA High Availability Whitepaper. http://scn.sap.com/docs/DOC-65585
- SAP HANA Administration Guide: http://help.sap.com/hana/SAP\_HANA\_Administration\_Guide\_en.pdf
- SAP HANA Master Guide: http://help.sap.com/hana/SAP\_HANA\_Master\_Guide\_en.pdf
- SAP HANA Server Installation Guide: http://help.sap.com/hana/SAP\_HANA\_Server\_Installation\_Guide\_en.pdf
- SAP HANA Security Guide: http://help.sap.com/hana/SAP\_HANA\_Security\_Guide\_en.pdf

The first document will give a broad overview and basic knowledge to understand what this paper discusses.

Additionally there is a set of SAP HANA Academy videos available, which are worth watching:

- SAP HANA Academy on system replication: http://scn.sap.com/community/hana-in-memory/blog/2015/05/19/sap-hana-system-replication
- SAP HANA Academy on "What's New with HANA 2.0 SPS00": https://blogs.sap.com/2016/12/21/sap-hana-2.0-sps-00-whats-new-high-availability-by-the-sap-hana-academy/

You should also be aware of these SAP notes containing valuable information on SAP HANA system replication:

• SAP Note 2369981 - Required configuration steps for authentication with HANA System Replication

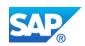

- SAP Note 1999880 FAQ: SAP HANA System Replication
- SAP Note 2165547 FAQ: SAP HANA Database Backup & Recovery in an SAP HANA System Replication Landscape
- SAP Note 1945676 Correct usage of hdbnsutil -sr\_unregister
- SAP Note 1984882 Using HANA system replication for Hardware Exchange with Minimum Downtime
- SAP Note 2063657 HANA System Replication takeover decision guideline
- SAP Note 1913302 Connectivity suspend of Appserver during takeover.

The following blogs also discuss the topic; please feel free to comment:

- HANA System Replication Takeover process: http://scn.sap.com/docs/DOC-52345
- HANA System Replication Backup: http://scn.sap.com/docs/DOC-53608
- HANA System Replication Switching back and forth: http://scn.sap.com/community/hana-in-memory/blog/2013/12/16/sap-hana-system-replication--using-hdbnsutil-sr

For information about SAP HANA in general, see: <a href="http://help.sap.com/hana\_appliance">http://help.sap.com/hana\_appliance</a>

# 3. Background Information

# 3.1 High Availability

SAP HANA offers different kinds of high availability mechanisms, supporting a broad range of recovery scenarios from various faults.

There are three basic scenarios:

- Host Auto-Failover. One (or more) standby nodes are added to an SAP HANA system and configured to work in standby mode. (SAP HANA scale-out)<sup>1</sup>.
- Storage Replication: The storage itself replicates all data to another location (this solution is provided by hardware partners). Disks are mirrored without a control process from the SAP HANA system.
- System Replication: SAP HANA replicates all data to a secondary SAP HANA system (standard SAP HANA feature). Data is constantly pre-loaded on the secondary system to minimize the recovery time objective (RTO).

<sup>&</sup>lt;sup>1</sup> For technical details of this solution, please refer to the Host Auto-Failover technical document: http://scn.sap.com/docs/DOC-62494

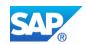

This paper focuses on supporting decision making on SAP HANA system replication including setting up, testing and maintaining such a system. Of course, a comprehensive high availability solution offers more design choices and requires the discussion of more details than can be covered in a short paper; thus, additional consultation may be required.

# 3.2 System Replication

SAP HANA system replication ships all data to a secondary system located at another site:

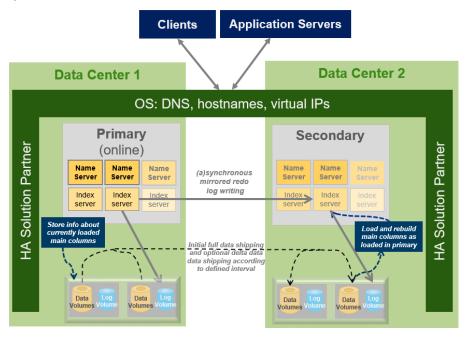

Overview of System Replication with single node HANA databases

Once SAP HANA system replication is enabled, each server process on the secondary system establishes a connection with its primary counterpart and requests a snapshot of the data. Now all logged changes in the primary system are replicated continuously. Each persisted redo log in the primary system is sent to the secondary system. A transaction in the primary system is not committed before the redo logs are replicated.

SAP *HANA Multitenant Database Containers* (introduced with HANA 1.0 SPS09) can also run in an SAP HANA system replication configuration. The system as a whole is replicated<sup>2</sup>, i. e. the System DB and all tenant DBs. Just like in the single container HANA database each service with a persistency (i. e. data and log volume) of the primary site replicates to its counterpart on the secondary site.

-

 $<sup>^{\</sup>rm 2}$  Note that SAP HANA system replication on tenant database level is not supported.

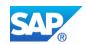

While the system replication is running, the secondary system, which is configured identically to the primary system, will be on standby until a takeover takes place. As of HANA 2.0 SPS00 the secondary system can also be used for read access, if configured as Active/Active (read enabled) system.

### 3.2.1 Replication modes

Depending on customer requirements, SAP HANA offers different modes for replication of the redo log:

- *Synchronous*: Secondary system sends acknowledgement back to primary as soon as data are received and persisted to the log volumes on disk.
- Synchronous in-memory. Secondary system sends acknowledgement back to primary as soon as data is received in memory; the disk I/O speed on the secondary does not influence the primary's performance.
- Asynchronous: As per design of asynchronous replication, the primary does not wait until the secondary sends an acknowledgement.

Additionally (as of HANA 1.0 SPS08) the *synchronous* replication mode (SYNC) can run with "*full sync*" enabled. In *full sync* operation, transaction processing on the primary site blocks, when the secondary is currently not connected and newly created redo log buffers cannot be shipped to the secondary site. This behavior ensures that no transaction can be committed locally without shipping the redo log buffers to the secondary site.

## 3.2.2 Operation modes

Since HANA 2.0 SPS00 SAP HANA system replication can be run in three different operation modes:

- *delta\_datashipping*: In addition to the continuous redo log shipping taking place the secondary system requests a delta data shipping from time to time (per default every 10 minutes). During takeover the redo log needs to be replayed up to the last arrived delta data shipment. (This is the "classical" operation mode of SAP HANA system replication.)
- *logreplay*. In this operation mode (since HANA 1.0 SPS11) pure redo log shipping is done after the system replication was initially set up with one full data shipping. The redo log is replayed on the secondary immediately after arrival making this step superfluous during a takeover, which shortens the RTO by factors. Additionally the amount of data which needs to be transferred to the secondary site is reduced dramatically, because no delta data shipping is required anymore.
- *logreplay\_readaccess*: Regarding the continuous log shipping, the redo log replay on the secondary site as well as the required initial full data shipping and the takeover, this operation mode (since HANA 2.0 SPS00) behaves

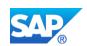

just like the "logreplay" operation mode. The difference is that here the secondary system is read enabled, i. e. SQL SELECT queries are possible<sup>3</sup>. By establishing a direct connection to the secondary database or by providing a SELECT statement from the primary with a HINT, read access is possible on the Active/Active (read enabled) secondary system.

Using the operation mode <code>logreplay</code> makes your secondary site in the SAP HANA system replication a HotStandby system; using operation mode <code>logreplay\_readaccess</code> allows for read-only access on the read enabled secondary system making an Active/Active (read enabled) system out of your system replication landscape.

### Note

In a multitier system replication only one operation mode is allowed for the whole landscape, with one exception: If operation mode <code>logreplay\_readaccess</code> is configured between primary (tier-1) and the tier-2 secondary, then operation mode <code>logreplay</code> is allowed between tier-2 and tier-3 secondary.

### 3.2.3 Data transferred to the secondary

The HANA database sends two resp. three types of data "packages" over the network to the secondary side (depending on the configured operation mode), when system replication is configured:

- Full data shipping: A full set of the data created as HANA in-place snapshot on the disk of the primary is initially sent when system replication is set up.<sup>4</sup>
- Delta data shipping: Only in delta\_datashipping operation mode the
  increment of the data (i.e. every data that has changed since the last full or
  the last delta data shipping), is transported from time to time (default every
  10 minutes) from the data area of the primary to the data area of the
  secondary.
- Redo Log shipping: Every committing write transaction on the primary generates redo log buffers that are continuously sent to the secondary site.

The following picture visualizes this traffic on the transportation channel between primary and secondary for the **delta datashipping** operation mode.

<sup>&</sup>lt;sup>3</sup> For read access details on the secondary system please refer to <u>2391079 - Access restrictions in Active/Active system setup</u>.

<sup>&</sup>lt;sup>4</sup> If the connection between primary and secondary is weak and it would take very long to get this initial full data shipping through the network channel, as of HANA 1.0 SPS12 the secondary system can be initialized with a consistent storage snapshot. Please see the <u>SAP HANA Administration guide</u> – section: *Initialize the Secondary with Storage Copy from Primary* 

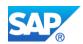

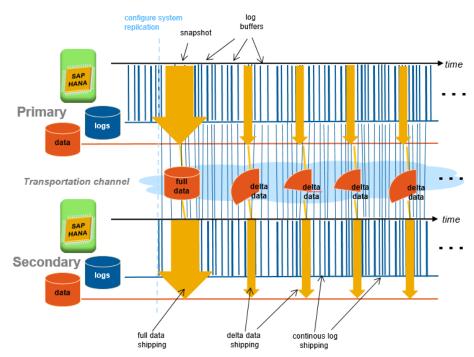

Operation mode delta\_datashipping:
Initial full data shipping, frequent delta data shipping
and continuous redo log shipped to secondary

In **logreplay** or **logreplay\_readaccess** operation mode the delta data shipping is not required.

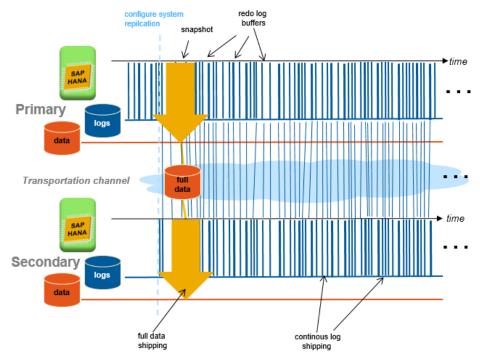

Operation mode logreplay or logreplay\_readaccess

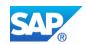

Initial full data shipping and continuous redo log shipping to secondary

### 3.3 Takeover

The takeover process is the name for the task of switching your active system from the current primary system onto the secondary system<sup>5</sup>. Once the takeover command runs, the former secondary system becomes the new "primary" system – more correctly, it becomes your new actively running system.

The takeover automatically performs some tasks before the system is fully available:

- Until HANA 1.0 SPS08 the row store tables were loaded into memory during takeover; since HANA 1.0 SPS09 the row store is kept in shared memory and thus is "pre-loaded".
- Until HANA 1.0 SPS09 the row store indexes were rebuilt during takeover; with HANA 1.0 SPS10 rebuilding the secondary indexes during reactivation of the row store is done in a decoupled way, so it does not influence the takeover performance.
- Until HANA 1.0 SPS10 the redo log buffers shipped to the secondary site since the last delta data transport could first be replayed during takeover; with the two logreplay\* operation modes (logreply since HANA 1.0 SPS11 and logreplay\_readaccess since HANA 2.0 SPS00) the log is continuously replayed on the secondary site, increasing the takeover performance.
- If preload is used, the main parts of the column tables are already loaded into memory, as they were loaded in the primary. The first access to a table that was previously used in the primary loads the delta part only. The delta part is typically much smaller than the main part and can be loaded within seconds in most cases.

## 4. Planning

Let us discuss some facts, which need to be considered or decided during the planning phase.

## 4.1 Prerequisites

Before you start setting up SAP HANA system replication, your HANA databases need to fulfill the following prerequisites:

<sup>&</sup>lt;sup>5</sup> Note that a takeover does not include stopping the previous primary, if it is still running after takeover, if you did not take measures to stop it!

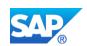

- The primary and secondary systems are both installed and configured. You
  have verified that both are independently up and running.
- In HANA 2.0 the System PKI SSFS key and data files were copied from the primary to the secondary site according to this SAP Note <u>2369981</u>. The files can be found here:

```
$DIR_INSTANCE/../global/security/rsecssfs/data/SSFS_<SID>.DAT
$DIR_INSTANCE/../global/security/rsecssfs/key/SSFS_<SID>.KEY
```

- The number of nodes in the secondary system has to be equal to the number of active nodes in the primary system. (As of HANA 1.0 SPS06 the secondary system does not need to have standby nodes.)
- All configuration steps have to be executed on the master name server node; for SAP HANA Multitenant Database Containers this means on the System DB (and not on the tenant DBs).
- The SAP HANA software version of the secondary has to be equal to or newer than the one on the primary; however, if you want to make use of a read enabled secondary system in an Active/Active (read enabled) configuration, the SAP HANA software versions have to be identical.
- The secondary system must have the same SAP system ID, <SID>, and instance number as the primary system. The primary replicates all relevant license information to the secondary.
- System replication between two systems on the same host is not supported.
- Changes to the ini file configuration parameters made on one system should be duplicated on the other system.
  - As of HANA 1.0 SPS06 the configuration parameter checker reports differences between primary and secondary parameter settings (generating alerts in the SAP HANA studio). As of HANA 1.0 SPS12 INI parameters can be replicated to the secondary system.
- The required ports must be available. The same <instance number> is used for primary and secondary systems. The <instance number>+1 must be free on both systems, because this port range is used for system replication communication.<sup>6</sup>
- An initial data backup or snapshot must be performed on the primary before the system replication can be activated. In SAP HANA Multitenant Database Containers all databases must have been backed up, i. e. the system DB as well as all tenant DBs<sup>7</sup>.

<sup>&</sup>lt;sup>6</sup> For additional port specific information in Multitenant Database Containers running in System Replication please refer to <a href="http://help.sap.com/hana/SAP\_HANA\_Administration\_Guide\_en.pdf">http://help.sap.com/hana/SAP\_HANA\_Administration\_Guide\_en.pdf</a> - section: SAP HANA System Replication with Multitenant Database Containers

<sup>&</sup>lt;sup>7</sup> In an already running SAP HANA system replication for a Multitenant Database Container HANA, every newly created tenant DB has to be backed up for the replication to start.

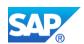

### 4.2 Distance between data centers

System replication offers synchronous and asynchronous replication modes to accommodate network latency.

If the distance between your sites is less than 100 km you can use a synchronous replication mode: SYNC or SYNCMEM.

For all data centers that are more than 100 km apart, the asynchronous replication mode ASYNC is recommended.

### Note

Depending on latency, data volume, volume of changed data records, this could lead to loss of changes because of missing redo logs. Please also consider monitoring requirements for asynchronous mode.

## 4.3 Use secondary site for DEV/QA system

For system replication landscapes not running in an Active/Active (read enabled) configuration (with operation mode "logreplay\_readaccess") it is possible to make use of the secondary site for running DEV/QA systems while the primary system is in production. However, for Active/Active configured systems, this is currently not supported.

The following prerequisites must be taken into account:

- Additional independent disk volume is needed for DEV/QA systems; since
  the secondary requires the same I/O capacity as the primary the additional
  systems must not have a negative impact on the secondary's I/O thus it is
  recommended to have a separated storage infrastructure for each system.
- The SIDs and instance numbers have to be different for DEV/QA. The <instance number>+1 of the productive system must not be used but must be free on both sites, because this port range is used for system replication communication.
- Preload of tables must be switched off on the secondary system:
   global.ini/[system\_replication]-> preload\_column\_tables=false
- The takeover process will take longer as no data is preloaded to memory on the secondary site (could still meet SLAs for disaster recovery)
- DEV/QA systems need to be shut down in case of a takeover.
- Additionally, the global allocation limit on the secondary system must be set in a way that the available memory covers the memory needed by the secondary system as well as the DEV/QA systems:

global.ini/[memorymanager]-> global\_allocation\_limit As of HANA 1.0 SPS11 the configured operation mode influences the memory size required on the secondary:

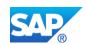

| operation mode       | memory needed on secondary                                                                      |  |
|----------------------|-------------------------------------------------------------------------------------------------|--|
| delta_datashipping   | minimum 64 GB                                                                                   |  |
|                      | or                                                                                              |  |
|                      | row store size <sup>8</sup> + 20 GB (if this sum is higher) <sup>9</sup>                        |  |
| logreplay            | size of loaded column tables (in-memory) <sup>10</sup><br>+ row store size <sup>4</sup> + 50 GB |  |
| logreplay_readaccess | No other systems allowed on read enabled secondary                                              |  |

If the row store size grows during operation of the primary, it might become necessary to increase the <code>global\_allocation\_limit</code> on the secondary site. As of HANA 1.0 SPS07 it is possible to change the <code>global.ini</code> on the secondary accordingly and then activate the change with "hdbnsutil - reconfig" (because no SQL is possible in this state).

## 4.4 License Validity

The primary system automatically replicates relevant license information to the secondary. No additional license needs to be installed, since the primary and secondary have the same SID.

Further information on licensing in SAP HANA system replication can be found in SAP note 2211663.

# 5. Configuration steps

This section describes the following steps:

- Perform an initial data backup or a storage snapshot using native HANA options. An initial data backup or snapshot is mandatory but an up-to-date backup is highly recommended anyway
- Enable the primary system for system replication
- Establish a connection between secondary and primary system
- Initiate a full data replication by configuring system replication on the secondary and starting it thereafter incremental data replication (only in

<sup>&</sup>lt;sup>8</sup> The row store size can be determined with this SQL statement: select host, round(sum(page\_size\*USED\_BLOCK\_COUNT)/1024/1024/1024,2) as "RowStore Size GB" from m\_data\_volume\_page\_statistics where page\_sizeclass = '16k-RowStore' group by host; 

<sup>9</sup> If this limit is not set, the HANA database on the secondary site uses as much memory as it can get and possibly takes it away from the DEV/QA systems, which could run into out-of-memory.

The size of loaded column tables (in-memory) can be found with this SQL statement:
select round (sum (memory size in total) /1024/1024/1024) size GB from m cs tables;

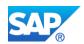

delta\_datashipping operation mode) and continuous redo log replication (in both logreplay operation modes) starts automatically

- Disable system replication on secondary system
- Disable system replication on primary system
- Monitor status of system replication to ensure that both systems are active and in sync

System replication can be set up in three ways: on the console via command line, using the SAP HANA cockpit 2.0 or the SAP HANA studio. The primary system stays online during this procedure.

SAP HANA cockpit 2.0 and SAP HANA studio provide an easy way to set up and maintain system replication, whereas during run time the command line will probably be used, because it can be a part of a script, which executes further steps beyond system replication.

## 5.1 Configure system replication

To configure system replication the primary system must have been backed up (at least) once. Thus in the following sections the steps to create a full data backup or database snapshot are described as well although they do not have to be executed, if the system was backed up before in its lifetime (also see the section Backup and Recovery in the SAP HANA Administration Guide).

Note

To configure SAP HANA system replication for SAP HANA Multitenant Database Containers all configuration steps have to be done on the SystemDB.

## 5.1.1 Using SAP HANA cockpit 2.0

Use the SAP HANA cockpit 2.0 to set up system replication between two identically configured systems. You have registered these systems in the HANA cockpit 2.0 and they are accessible there:

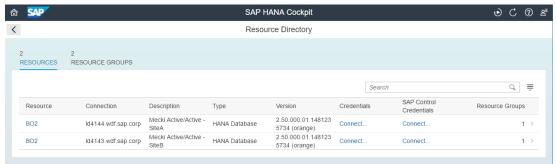

To create a full data backup on the system overview page of your primary system click on "Manage database backups":

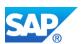

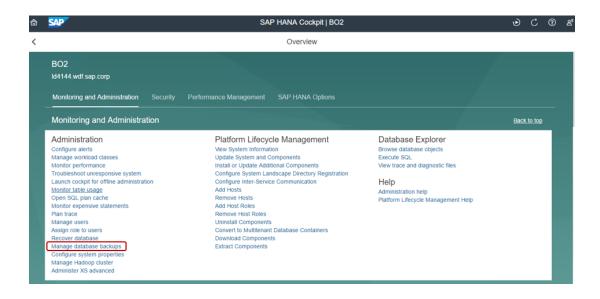

### Click on "Create Backup":

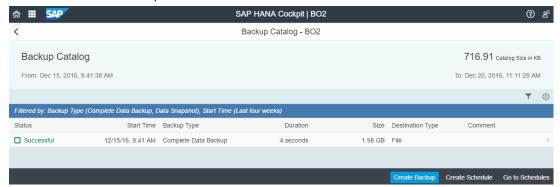

Create a complete data backup and chose a backup location – click "Back Up":

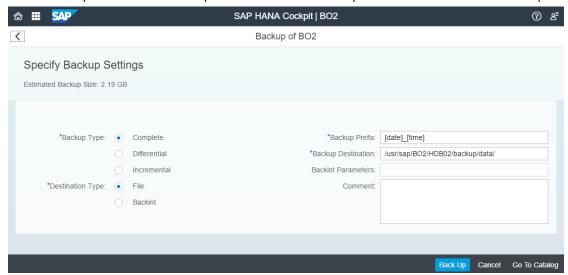

The backup progress running per service is shown:

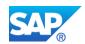

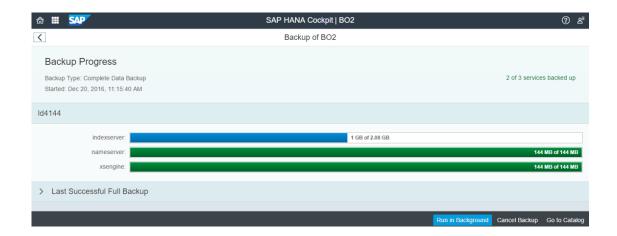

The backup success is then reported with the following screen – showing a data backup for each service:

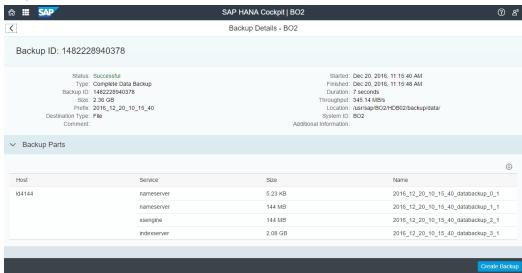

Go back to the previous screen (by clicking on "<") where you get a view of the data backups contained in the backup catalog:

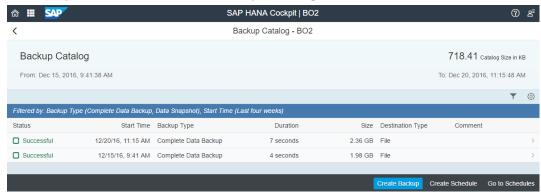

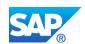

Note

In SAP HANA Multitenant Database Containers, the data backups must be created for the System DB as well as for all tenant DBs. However, the SAP HANA system replication setup steps described in the following sections have to be executed on the System DB only.

To configure system replication proceed as follows:

Back on the system overview page of your primary system you will see "System replication is not yet enabled for this system" on your freshly installed system. Click on the System Replication tile to configure this primary site:

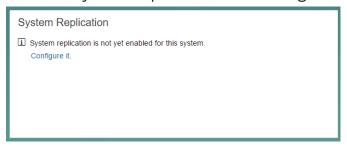

In the System Replication Overview you see "Not Configured". Click on "Configure System Replication" to enable this system to run as primary:

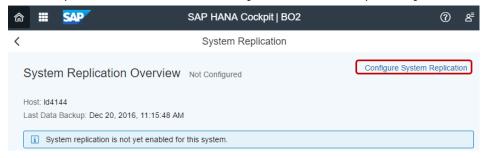

Enter a site name for the primary site and click on "Configure":

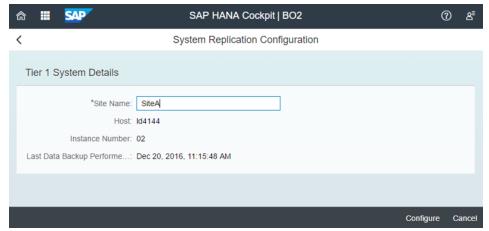

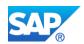

The overview now shows that this HANA system is enabled to function as primary in a SAP HANA system replication:

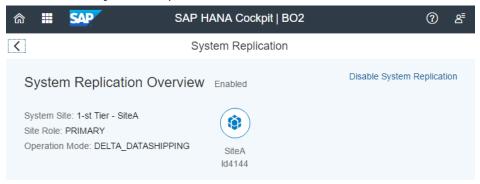

To register the second HANA system to function as secondary site in the system replication landscape, go to the system overview page of the to-be-secondary system. Click on the "Overall Database Status" tile, because the database needs to be offline for registering it as a secondary system:

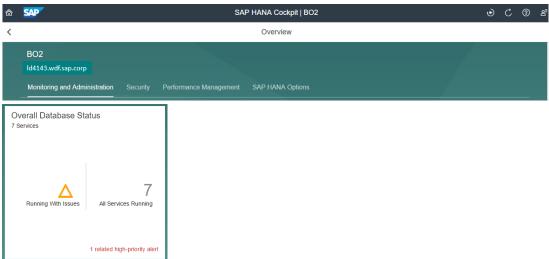

Stop the to-be-secondary system by clicking on "Stop System":

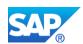

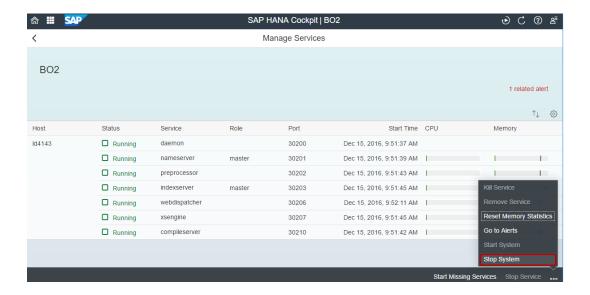

Back on the secondary's system overview the corresponding tile now shows:

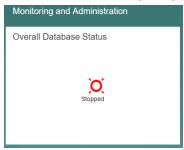

Click on the System Replication tile to enter the configuration dialogue:

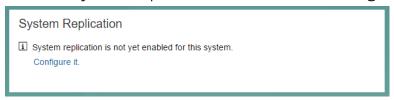

In the system replication overview click "Register Secondary System":

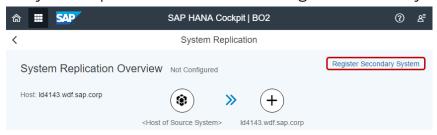

Enter the secondary's site name, the requested replication mode, the requested operation mode and the primary's master host name and click "Configure":

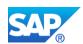

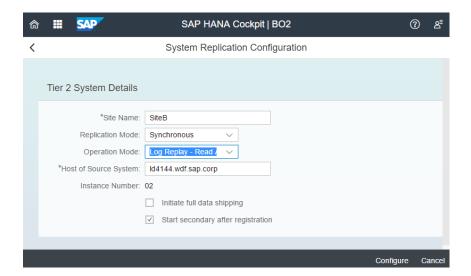

Once the secondary system is started, the replication process will start automatically.

After configuration click on "<" and you will get the current system replication status from the secondary's point of view:

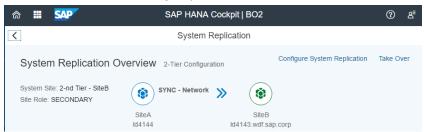

On the system HANA cockpit 2.0 overview pages for the primary system and the secondary system you will see these tiles – in this case telling you that everything worked well and that the replication is active and in sync for all services:

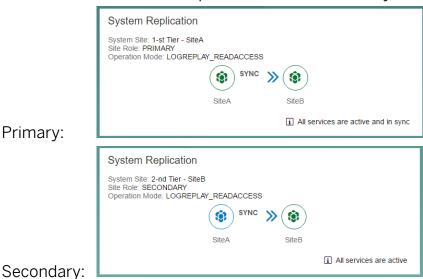

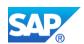

## 5.1.2 Using SAP HANA studio

Use the SAP HANA studio to set up system replication between two identically configured systems:

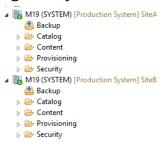

Create a data backup of the primary system<sup>11</sup>. Right mouse-click on dedicated primary  $\rightarrow$  *Backup and Recovery*  $\rightarrow$  *Back Up System*:

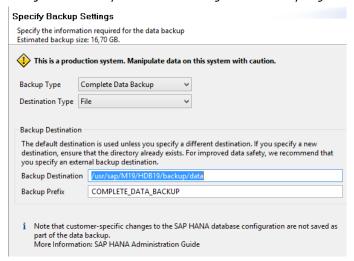

### Note

Alternatively you could create a storage snapshot. Right mouse-click on dedicated primary → Backup and Recovery → Manage Storage Snapshot:

 $<sup>^{11}</sup>$  In SAP HANA Multitenant Database Containers, the System DB as well as all tenant DBs have to be backed up.

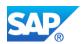

|          | lanage Storage Snapshot                                                                                                    |   |
|----------|----------------------------------------------------------------------------------------------------|---|
|          | Prepare, abandon, or confirm a storage snapshot                                                                                                    |   |
|          | This is a production system. Manipulate data on this system with caution.                                                                                                    |   |
|          | Status                                                                                                    |   |
|          | Currently no snapshot prepared                                                                                                    |   |
|          | Start Time:<br>Size:                                                                                                    |   |
|          |                                                                                                    |   |
|          | Actions                                                                                                    |   |
|          | Prepare                                                                                                    |   |
|          | Prepare the database for the storage snapshot. After the storage snapshot has been prepared, no other databackup is possible until you have confirmed or abandoned the storage snapshot. | a |
|          | Comment (Optional): HowTo                                                                                                    |   |
|          | Confirm                                                                                                    |   |
|          | Confirm that the storage snapshot has been created and mark the storage snapshot as "successful" in the backup catalog.                                                                  |   |
|          | External Backup ID:                                                                                                    |   |
|          | Abandon                                                                                                    |   |
|          | Abandon the snapshot and mark the storage snapshot as "failed" in the backup catalog.                                                                                                    |   |
| Prepare: | Comment (Optional):                                                                                                    |   |
|          | lanage Storage Snapshot Prepare, abandon, or confirm a storage snapshot                                                                                                    |   |
|          |                                                                                                    |   |
|          | 1 This is a production system. Manipulate data on this system with caution.                                                                                                    |   |
|          | Status                                                                                                    |   |
|          | Prepared Snapshot: 'HowTo'                                                                                                    |   |
|          | Start Time: 08.12.2015 13:42:31 (Europe/Berlin) Size: 16.80 GB                                                                                                    |   |
|          | nze. 10,00 GB                                                                                                    |   |
|          | Actions                                                                                                    |   |
|          | Prepare                                                                                                    |   |
|          | Prepare the database for the storage snapshot. After the storage snapshot has been prepared, no other data                                                                               |   |
|          | backup is possible until you have confirmed or abandoned the storage snapshot.                                                                                                    |   |
|          | Comment (Optional):                                                                                                    |   |
|          | ● Confirm                                                                                                    |   |
|          | Confirm that the storage snapshot has been created and mark the storage snapshot as "successful" in the backup catalog.                                                                  |   |
|          | External Backup ID: HowTo                                                                                                    |   |
|          | Abandon                                                                                                    |   |
|          | Abandon the snapshot and mark the storage snapshot as "failed" in the backup catalog.                                                                                                    |   |
| 0 (      | Comment (Optional):                                                                                                    |   |
| Confirm: |                                                                                                    |   |

To configure system replication proceed as follows:

Right mouse-click on Primary System  $\rightarrow$  Configuration and Monitoring  $\rightarrow$  Configure System Replication<sup>12</sup> ... . Check the radio button to enable system replication:

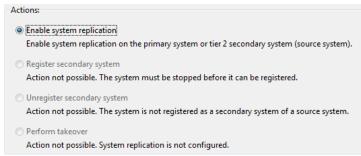

<sup>&</sup>lt;sup>12</sup> Only the actions that are possible in the current system state will be offered to you. In this case only the "enable" is possible.

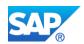

Give the primary a logical site name, for example SITEA:

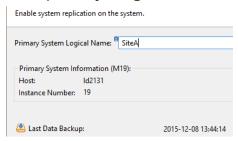

Stop the secondary system with right mouse-click on Secondary System → Configuration and Monitoring → Stop System

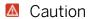

If you are running with HANA 2.0 you will need to copy the systemPKI SSFS key and data file from the primary to the secondary before registering the secondary site. The corresponding files can be found on the primary:

\$DIR\_INSTANCE/../global/security/rsecssfs/data/SSFS\_<SID>.DAT
\$DIR INSTANCE/../global/security/rsecssfs/key/SSFS <SID>.KEY

Register<sup>13</sup> the secondary: Right mouse-click on Secondary System → Configuration and Monitoring → Configure System Replication ... Check radio button "Register secondary system":

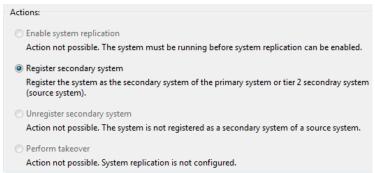

Type a logical name (= site name) for the secondary, choose a replication mode, an operation mode<sup>14</sup>, and enter the primary site's host name:

<sup>&</sup>lt;sup>13</sup> If problems occur indicating an error like "unable to contact primary site" and "bad certificate", please follow the procedure described in the <u>SAP HANA Security guide</u> – section: *Secure Internal Communication between Sites in System Replication Scenarios*.

<sup>&</sup>lt;sup>14</sup> **Caution**: Since SAP HANA studio will not be supported anymore and will be replaced by SAP HANA cockpit, the operation mode "logreplay\_readaccess" to configure Active/Active (read enabled) system replication is not available here.

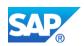

| Register the system (s<br>secondary system (s |                           | ary system of the primary system or tie | r 2 |
|-----------------------------------------------|---------------------------|-----------------------------------------|-----|
| Secondary System Lo                           | ogical Name: <sup>E</sup> | SiteB                                   |     |
| Replication Mode:                             |                           | Synchronous (mode=sync)                 | ~   |
| Operation Mode:                               |                           | logreplay                               | ~   |
| Source System Information (M19):              |                           |                                         |     |
| Host:                                         | Id2131                    |                                         |     |
| Instance Number:                              | 19                        |                                         |     |
| ☐ Initiate full data  ✓ Start the second      |                           | er registration                         |     |

Once the secondary system is automatically started, the replication process will also start automatically.

## 5.1.3 Using command line tool hdbnsutil

Alternatively use the command line tool hdbnsutil as <sid>adm on OS level.

Create a data backup of the primary system:

hdbsql BACKUP DATA USING FILE ('<path><prefix>')

### Note

In SAP HANA Multitenant Database Containers all databases must be backed up using the "hdbsql" tool via the database name option:

- for the system DB "-d SystemDB" resp.
- for the tenant DBs "-d <tenantDBName>".

Enable the primary system and give the primary a logical name, for example SITEA:

hdbnsutil -sr enable --name=SITEA

#### Caution

If you are running with HANA 2.0 you will need to copy the systemPKI SSFS key and data file from the primary to the secondary before registering the secondary site – if you not already have done that. The corresponding files can be found on the primary:

\$DIR\_INSTANCE/../global/security/rsecssfs/data/SSFS\_<SID>.DAT
\$DIR INSTANCE/../global/security/rsecssfs/key/SSFS <SID>.KEY

#### Stop the secondary system:

sapcontrol -nr <instance number> -function StopSystem HDB

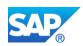

Register the secondary system, provide a logical name (for example SITEB), and choose a replication mode and the operation mode:

```
hdbnsutil -sr_register
--remoteHost=<primary hostname>
--remoteInstance=<instance number>
--replicationMode=<sync|syncmem|async>
--operationMode=<delta_datashipping|logreplay|logreplay_readaccess>
--name=SITEB
```

#### Start the secondary system to start replication:

```
sapcontrol -nr <instance number> -function StartSystem HDB
```

Once the secondary system is started, the replication process will start automatically.

### 5.1.4 Creating a tenant DB in a running system replication

After a new tenant DB was created in a SAP HANA Multitenant Database Containers system running with SAP HANA system replication, a backup of this new tenant DB is necessary. Otherwise the replication for this tenant DB will not start.

# 5.2 Disable system replication

## 5.2.1 Using SAP HANA cockpit 2.0

On the stopped secondary system (see above) click on the System Replication tile in the system overview page:

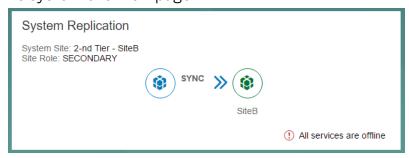

In the System Replication Overview – now showing that "All services are offline" – click on "Unregister Secondary System":

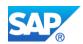

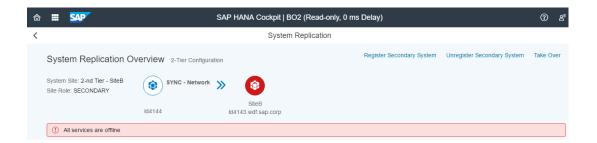

Depending whether your system should be online or offline after the unregister command, check or uncheck the checkbox "Start system after unregistration" and hit "OK":

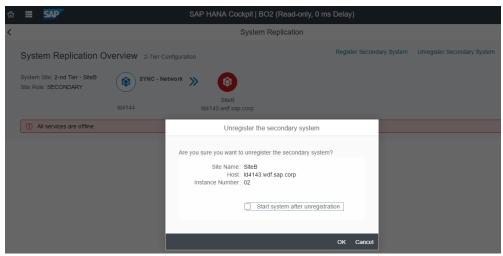

On primary system: Disable system replication on the primary system by clicking on the system replication tile:

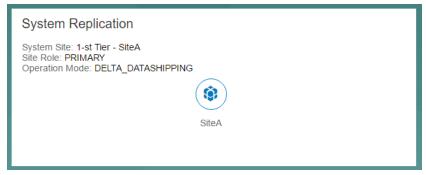

On the System Replication Overview click on "Disable System Replication":

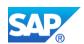

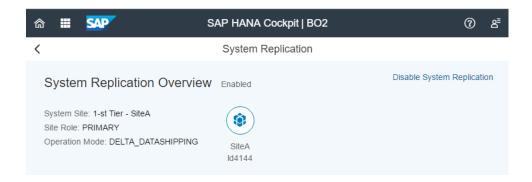

Verify that you want to disable system replication by clicking "OK":

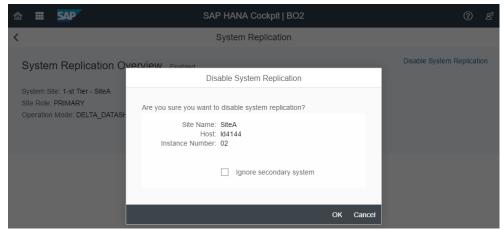

Afterwards the former primary system reports, that System Replication is not configured:

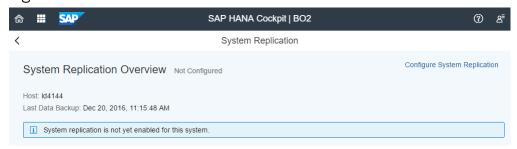

## 5.2.2 Using SAP HANA studio

Stop the secondary system with right mouse-click on Secondary System  $\rightarrow$  Configuration and Monitoring  $\rightarrow$  Stop System

On secondary system: Unregister system replication for the secondary system with right mouse-click on Secondary System  $\rightarrow$  Configuration and Monitoring  $\rightarrow$  Configure System Replication ...:

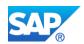

| n can be enabled.  |
|--------------------|
| 2 secondray system |
|                    |
|                    |
|                    |

On primary system: Disable system replication on the primary system with right mouse-click on Primary System -> Configuration and Monitoring -> Configure System Replication ...:

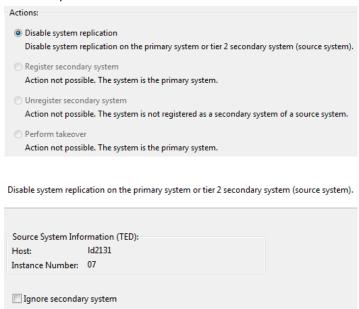

## 5.2.3 Using command line tool hdbnsutil

Stop the secondary system:

```
sapcontrol -nr <instance number> -function StopSystem HDB
```

On secondary system unregister the secondary system:

```
hdbnsutil -sr unregister
```

If you want to use this secondary as a normal SAP HANA installation from now on, you have to start it to complete the unregistration. On the secondary execute:

```
sapcontrol -nr <instance number> -function StartSystem HDB
```

On primary system disable system replication:

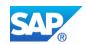

hdbnsutil -sr disable

## 5.3 Setting up Multitier System Replication

As of HANA 1.0 SPS07 with the Multitier System Replication, a synchronous system replication can be used as the source for asynchronous replication in a chained setup of primary site, tier-2 secondary site and tier-3 secondary site.

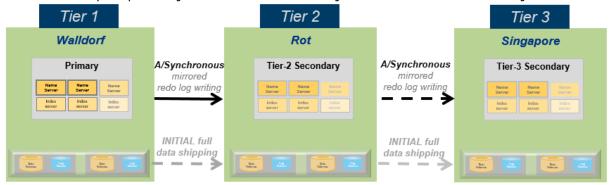

Overview of Multitier System Replication

Until HANA 1.0 SPS11 the primary system had to *synchronously* replicate to the tier-2 secondary system and the tier-2 secondary had to *asynchronously*<sup>15</sup> replicate to the tier-3 secondary system.

As of HANA 1.0 SPS11 more combinations of replication modes (SYNC, SYNCMEM, and ASYNC) in a multitier landscape are possible. For details please have a look at SAP Note 2303243 where the supported combinations are listed.

| Tier 1 to Tier 2 | Tier 2 to Tier 3 | Supported since |
|------------------|------------------|-----------------|
| SYNC             | SYNC             | SPS12           |
| SYNC             | SYNCMEM          | SPS12           |
| SYNC             | ASYNC            | SPS07           |
| SYNCMEM          | SYNC             | SPS11           |
| SYNCMEM          | SYNCMEM          | SPS12           |
| SYNCMEM          | ASYNC            | SPS07           |
| ASYNC            | ASYNC            | SPS11           |

Supported replication mode combinations in Multitier System Replication

### Caution

In *Multitier System Replication* the operation mode must be the same for all sites. However, if the Active/Active (read enabled) operation mode <code>logreplay\_readaccess</code> is used between tier-1 and tier-2, only operation mode <code>logreplay</code> can be used between tier-2 and tier-3!

<sup>&</sup>lt;sup>15</sup> Currently only asynchronous replication is supported for the connection between the tier 2 and the tier 3 secondary site.

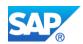

Given a running 2-tier system replication (as described above) the following steps are to be executed to add the tier-3 secondary; this third site must fulfill the same prerequisites as described in 4.1.

### 5.3.1 Using SAP HANA cockpit 2.0

Use the SAP HANA cockpit to add a tier-3 secondary to a system replication landscape.

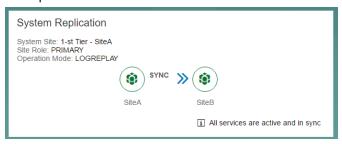

All three systems are registered in the SAP HANA cockpit.

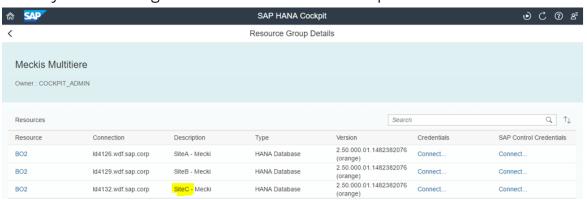

Click on the HANA database that is currently configures as tier-2 secondary of the existing 2-tier system replication landscape.

On the system overview page click on the "System Replication" tile to access the system replication application:

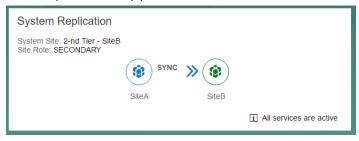

Enable this tier-2 secondary to function as the source for the added tier-3 secondary by clicking on "Configure System Replication":

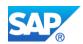

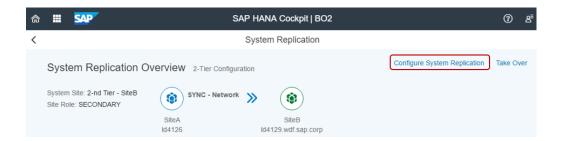

The Site Name is already known from topology. Simply click on "Configure":

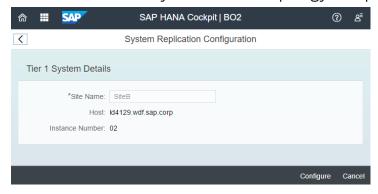

To stop the to-be tier-3 secondary from the system overview page of this HANA database go via the "Overall Database Status" tile to the "Manage Services" application:

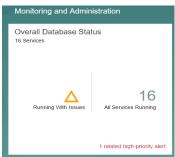

Stop the tier-3 secondary-to-be system:

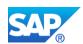

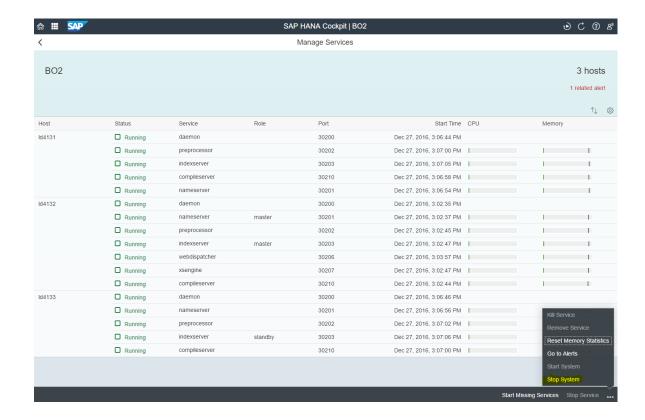

Register the tier-3 secondary by clicking on the "System Replication" tile and then hitting "Register Secondary System":

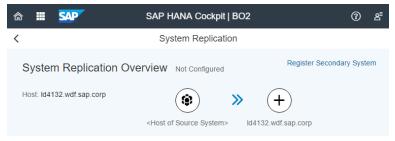

Type a site name for the tier-3 secondary, choose replication mode (in this example async), choose operation mode (in this example: logreplay) and enter the tier-2 secondary system's master host name:

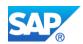

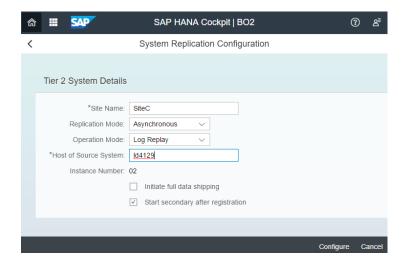

Once the secondary system is automatically started the replication process to the tier-3 secondary will also start automatically.

### 5.3.2 Using SAP HANA studio

Use the SAP HANA studio to add a tier-3 secondary to a system replication landscape:

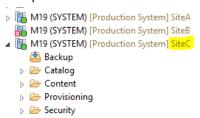

Right mouse-click on the tier-2 secondary → Configuration and Monitoring → Configure System Replication ... .

Check the radio button to enable system replication – site name is already known from topology:

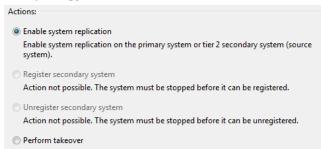

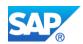

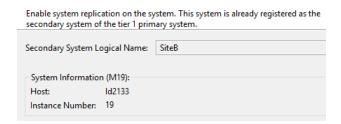

Stop the tier-3 secondary system with right mouse-click → *Configuration and Monitoring* → *Stop System*:

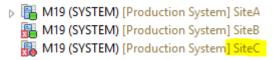

Register the tier-3 secondary: Right mouse-click on tier-3 secondary system → Configuration and Monitoring → Configure System Replication ...

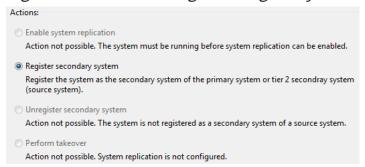

Type a logical name for the tier-3 secondary, choose replication mode ASYNC, the same operation mode as for the primary and tier-2 secondary (in this example: logreplay) and enter the tier-2 secondary site's host name:

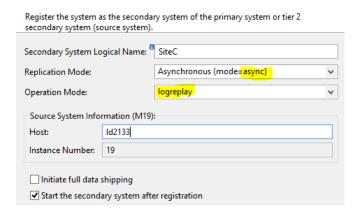

Once the secondary system is automatically started the replication process to the tier-3 secondary will also start automatically.

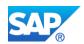

### 5.3.3 Using command line tool hdbnsutil

- 1. Tier-2 secondary: hdbnsutil -sr enable
- 2. Tier-3 secondary: sapcontrol -nr <instance\_number> -function StopSystem HDB
- 3. Tier-3 secondary:

```
hdbnsutil -sr_register --remoteHost=<tier_2_host>
--remoteInstance=<instance number>
--replicationMode=<sync|syncmem|async>
--operationMode=<delta_datashipping|logreplay>
--name=<siteName>
```

4. Tier-3 secondary: sapcontrol -nr <instance\_number> -function StartSystem HDB

# 5.4 Enabling full sync replication

As of HANA 1.0 SPS08 to reach a true RPO=0 for synchronous system replication, the *full sync* option can be enabled for **SYNC** replication mode (i.e. not for SYNCMEM). With the activated *full sync* option, transaction processing on the primary blocks when the secondary is currently not connected and newly created log buffers cannot be shipped to the secondary site. This behavior ensures that no transaction can be locally committed without shipping the log buffers to the secondary site.

```
The full sync option can be switched on and off using the command hdbnsutil -sr fullsync --enable|--disable
```

```
It changes the setting of the global.ini file accordingly: global.ini/[system_replication]/enable_full_sync
```

However, in a running system, *full sync* might not become active immediately. This is done to prevent the system from blocking transactions immediately when setting the parameter to true. Instead, in a first step, *full sync* has to be enabled by the administrator. In a second step it is internally activated, when the secondary is connected and becomes ACTIVE.

In the M\_SERVICE\_REPLICATION system view the setting of the *full sync* option can be viewed in the column "FULL\_SYNC". It can have the following values:

- DISABLED: full sync is not configured at all global.ini/[system replication]/enable full sync = false
- ENABLED: full sync is configured, but it is not yet active, so transactions do not block in this state. To become active the secondary has to connect and REPLICATION STATUS has to be ACTIVE.

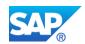

 ACTIVE: full sync mode is configured and active. If a connection of a connected secondary is getting closed, transactions on the primary side will block in this state.

If full sync is enabled when an active secondary is currently connected, the FULL\_SYNC will be immediately set to ACTIVE.

Note

Resolving a blocking situation of the primary caused by the enabled full sync option must be done with the hdbnsutil command, since also a configuration changing command could block in this state.

# 5.5 Change replication mode

The replication mode can be changed without having to go through a full data shipping from the primary to the secondary afterwards.

Command on online or offline Secondary:

```
hdbnsutil -sr changemode --mode=sync|syncmem|async
```

If the mode was changed correctly can be checked in the  $\texttt{M\_SERVICE\_REPLICATION}$  view or with this command:

hdbnsutil -sr state --sapcontrol=1

# 6. Takeover

#### 6.1 Perform Takeover

The following steps are performed:

- Trigger a takeover to the secondary system in the event of a disaster.
- Register the former primary system as new secondary when it becomes available again.

The takeover can be triggered from SAP HANA cockpit, from the command line or from the SAP HANA Studio.

### 6.1.1 Using SAP HANA cockpit 2.0

On secondary system overview page click on the "System Replication" tile:

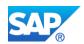

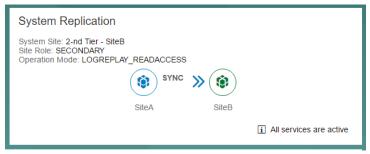

Perform a takeover by selecting "Take Over":

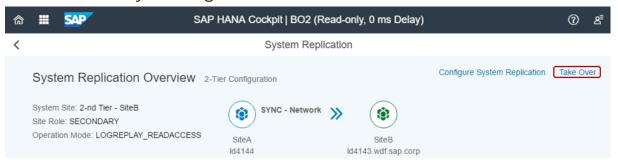

Afterwards this system is running as the active HANA database not functioning as a secondary anymore.

When the former primary is available again it can be registered as secondary.

Stop original (former) primary system.

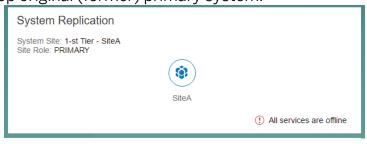

On original (former) primary system: Register system as new secondary by clicking the System Replication tile on this new to-be secondary and then clicking on "Register Secondary System":

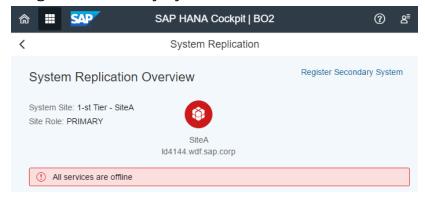

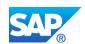

Add the site name of the original (former) primary's site, the replication and operation mode and the master host name of the former secondary (now primary) and click on "Configure":

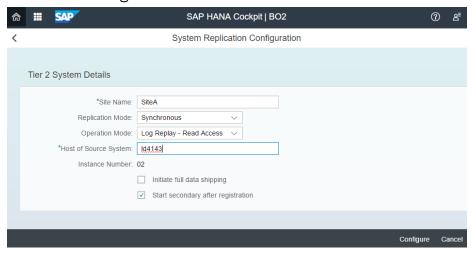

Afterwards the roles are switched: The former primary now runs as secondary to the new primary, which is the former secondary after takeover.

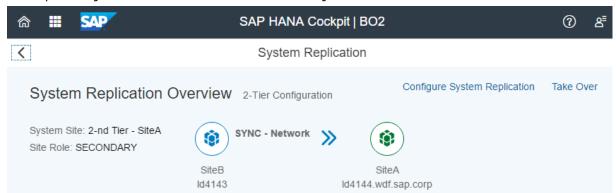

# **6.1.2 Using SAP HANA studio**

On secondary system: Perform a takeover with right mouse-click on Secondary System → Configuration and Monitoring → Configure System Replication ...:

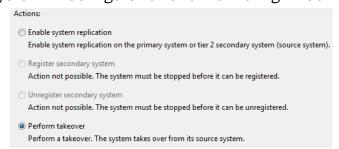

When the former primary is available again it can be registered as secondary.

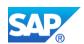

Stop original (former) primary system.

On original (former) primary system: Register system as secondary with right mouse-click on former Primary System 

Configure System Replication ...:

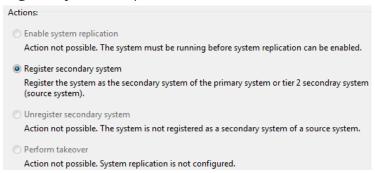

You will be informed that this system used to be the primary system before.

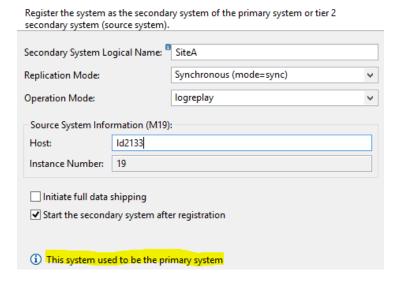

### 6.1.3 Using command line tool hdbnsutil

1. Perform a takeover on the secondary:

```
hdbnsutil -sr takeover
```

2. When the former primary is available again it can be registered as the new secondary:

```
hdbnsutil -sr_register --remoteHost=<new primary hostname>
--remoteInstance=<instance number>
--replicationMode=<sync/syncmem/async>
--operationMode=<delta_datashipping|logreplay|logreplay_readaccess>
--name=<siteName>
```

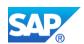

# 6.2 Client connection recovery

To perform the takeover only on the SAP HANA system will, in most cases, not be enough. Somehow the client or application server needs to be able to continuously reach the SAP HANA system, no matter which site is currently the primary.

There are several methods:

- *IP redirection*: A virtual IP address is assigned to the virtual host name. In case of a takeover, the virtual IP will unbind from the network adapter of the primary system and bind to the adapter on the secondary system.
- DNS redirection. In this scenario the IP for the host name in the DNS will be changed from the address of the primary to the address of the secondary system.

Both methods have their advantages but it will be mostly decided by the IT policies and existing configuration. If there are no existing constraints, IP redirection has the clear benefit of being faster to process in a script rather than synchronizing changes of DNS entries over a global network.

Since HANA 1.0 SPS09 SAP HANA offers the so-called HA/DR providers which are capable of informing external entities about activities inside SAP HANA scale-out (such as Host Auto-Failover) and SAP HANA system replication setups. In a Python script actions can be defined which should be executed before or after certain HANA activities (like startup, shutdown, failover, takeover, connectionChanged, ...). One example for these so-called hooks is moving virtual IP addresses after takeover in SAP HANA system replication.

Additionally external cluster management software can be used to perform the client reconnect after takeover.

# 7. Resync optimization

Whenever the primary and the secondary sites are disconnected (e. g. due to network problems, a temporarily stopped primary or secondary, or after a takeover and prior to a failback where the former primary is registered as new secondary), the replication is out of sync. To get in sync again after reconnect the SAP HANA system replication tries to achieve this by initiating a delta shipping of the missing data (instead of a full data shipping).

Depending on the chosen operation mode (delta\_datashipping or one of the logreplay\* modes) two different techniques are in place to achieve this: *Data Retention* and *Log Retention*.

### 7.1 Data Retention

In the SAP HANA system replication operation mode "delta\_datashipping" the primary sends the incremental data to resync after a disconnect or for a failback, if

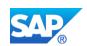

the last snapshot, that was successfully sent to the secondary, is still available. How long it is kept depends on the value of the parameter datashipping snapshot max retention time (default: 300 minutes<sup>16</sup>). If it is not available anymore, a full set of data is necessary to get in sync again.

#### Log Retention 7.2

In the SAP HANA system replication operation mode "logreplay" the secondary system only uses the log of the online log area of the primary for re-syncing. After the reconnect or a failback the primary sends the incremental log. Thus, the log must be retained for a longer time (i. e. longer than in delta datashipping operation mode); log segments will not be freed, while the secondary is disconnected.

### 7.2.1 Log Retention for Secondary Disconnect (on primary)

The primary will not reuse log segments in the online log area that are required to sync the secondary via delta log shipping.

If the secondary is disconnected – but still registered

- the log segments are retained on the primary and marked as RetainedFree until secondary has successfully synced again
- the log volume will grow on the primary site, until it has filled up with log segments

In HANA studio this can be monitored on the primary system using tab *Volumes* by selecting the corresponding log volume:

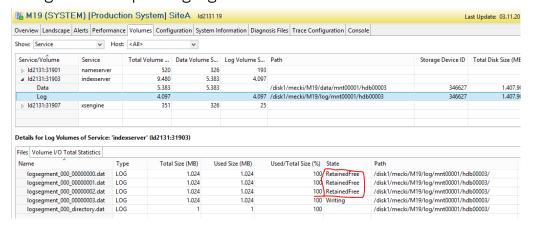

Once the secondary system reconnects and has synced the missing log, these log segments are set to Free and can be reused 17 afterwards.

using this console command: hdbcons -e <service> "log release".

 $^{16}$  As of HANA 2.0 SPS00 this default was increased from 120 minutes in lower versions.  $^{17}$  Log segments marked as "Free" can be reclaimed to free the disk space of these currently unused log segments

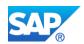

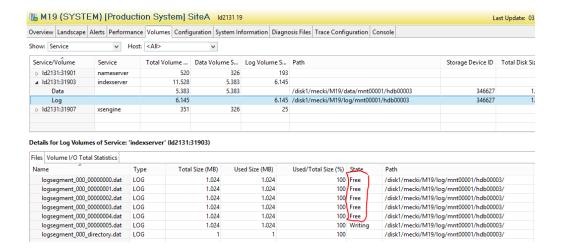

Depending on the setting of the parameter <code>logshipping\_max\_retention\_size</code> a full log volume can be prevented at the price of a possibly necessary full data shipping when the system reconnects.

This behavior is automatically turned on, if a secondary system with operation mode logreplay Or logreplay\_readaccess is registered.

#### Caution

If a secondary system is shut down and not used for a longer period of time unregister (hdbnsutil -sr\_unregister<sup>18</sup>) it to prevent log volumes from filling up on the primary site! You can unregister it using the HANA cockpit System Replication app, the HANA studio, or the command line.

### 7.2.2 Log Retention for Failback (on secondary)

On the secondary site, log retention is required to do a failback with optimized data synchronization. The primary periodically creates persistence snapshots during replication (every 20 min resp. 5 GB) and provides the log position information to the secondary. After takeover, when the old primary is started as secondary, the most recent snapshot is opened on the old primary and the missing log – up to this snapshot – is requested from the new primary.

Log retention can occur in two situations:

While replication is active

<sup>&</sup>lt;sup>18</sup> Please also check <u>SAP Note 1945676 - Correct usage of hdbnsutil -sr\_unregister</u>

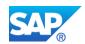

- The secondary keeps all log starting from the last snapshot position provided by the primary site
- The old log is automatically released after a new snapshot has been created on the primary site
- This is active by default and ensures that during replication only a few RetainedFree segments are kept online needed to fill the gap between the primary snapshot and the current potential takeover log position

#### After a takeover

- The new primary has to keep the log until a new secondary site is registered and has synced the missing log
- Because syncing can take some time this behavior has to be explicitly turned on by setting this parameter on the new primary global.ini/[system replication]/enable log retention = on

#### Caution

If the old primary will not be reused as new secondary (failback), it should be disabled after the takeover (hdbnsutil -sr\_disable) to prevent log volumes from filling up on the new primary site. You can disable it with SAP HANA cockpit, SAP HANA studio, or via command line.

#### Note

If you have a setup in which there will be frequent failbacks between two sites, we recommend that you set the following parameter on both sites to simplify configuration:

```
global.ini/[system replication]/enable log retention = on
```

### 7.2.3 Log Retention Parameters

There are two ini parameters to be mentioned in the context of log retention with operation mode logreplay in global.ini/[system replication] section:

- enable log retention = auto|on|off
  - auto
    - o Enable log retention on primary for re-connect
    - Enable log retention on secondary during replication (consider last primary snapshot position)
    - o Disable log retention on secondary after takeover
  - On
- Enable log retention always
  - → required after takeover for failback with delta log shipping
- logshipping max retention size = 1048576 (MB), default: 1TB

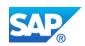

- Specifies how the system behaves when many log segments of type RetainedFree are created
- Maximum amount of log that will be kept on primary side for syncing a system replication secondary system:
- o Soft limit if set <> 0
  - → If the limit is reached, segment in state RetainedFree are reused in disk full; then a full data shipping is required, i. e. the sedondary needs to be newly registered (sr register)
- Hard limit if set to 0
  - → Primary standstill, in case disk on primary runs full

#### 7.2.4 Maximum Retention Time Estimation

How long will your system configured with SAP HANA system replication and operation mode <code>logreplay</code> "survive" the above described disconnect situations (secondary disconnect, failback) before running into a log full situation? This question can be answered by the SQL statement

LogShipping\_RetentionTime\_Rev110+ contained in SAP Note 1969700 (SQL statement collection for SAP HANA).

When executed on your primary system it provides an output like this:

| RETENTION_SIZE_GB | LOG_BACKUP_SIZE_PER_DAY_GB | RET_SIZE_HOURS | LOG_FULL_HOURS | LOG_FULL_DEVICE_ID |
|-------------------|----------------------------|----------------|----------------|--------------------|
| 1024.00           | 320.98                     | 76.56          | 59.87          | 551541             |

The output columns provide the following information:

RETENTION\_SIZE\_GB: Configured log retention size (GB) – according to

parameter logshipping max retention size

LOG\_BACKUP\_SIZE\_PER\_DAY\_GB: Max. log backup size per day (per host and service),

average of last week

RET\_SIZE\_HOURS: Maximum number of hours logs can be retained

LOG\_FULL\_HOURS: Maximum number of hours until a log full situation is reached

when created redo logs can no longer be reused

LOG\_FULL\_DEVICE\_ID. DB Internal Device responsible for first expected log full

situation

# 8. Active/Active (read enabled) secondary

Since HANA 2.0 SPS00 the SAP HANA system replication can be configured as Active/Active (read enabled) landscape where the SQL ports on the tier-2 secondary are open for read access.

This allows to actively make use of the secondary system, which in earlier HANA revisions could not be accessed via SQL, but purely functioned as passive replication site prepared for a fast takeover. Reporting load can be taken from the primary system and executed on the secondary system in such an Active/Active (read enabled) configuration.

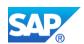

# 8.1 Active/Active read-only specifics

The following applies for an Active/Active (read enabled) secondary system:

- Secondary allows read-only access, no write accesses resulting in redo logging is possible
- All replication modes (sync, syncmen, async) are supported
- The secondary must have the same HANA version as the primary (i. e. read-only access to secondary is not supported during Near Zero Downtime Upgrade [see below])
- Exporting tables is supported with CSV file as target (but no binary export is available)
- The Redo Log Replay on the secondary system runs asynchronously to the primary operations. Thus, the secondary system provides statement level snapshot isolation<sup>19</sup> with a delayed view on the data and no minimum delay guarantee
- The secondary system allows read accesses via SQL. The XS service port remains closed until a takeover took place.
- The secondary will not accept new connections if the primary is down in HANA 2.0 SPS00. Existing connections can continue.
- Single Host and scale-out HANA systems are supported
- No read support in Dynamic Tiering services in HANA 2.0 SPS00

# 8.2 Check Active/Active configuration

You can check, if your system replication is configured as an Active/Active (read enabled) system using command line tools, SAP HANA cockpit and SAP HANA studio.

### 8.2.1 Using the command line

As <sid>adm on command line, run one of the following commands and look for the operation mode logreplay readaccess.

#### systemReplicationStatus.py:

```
python $DIR_INSTANCE/exe/python_support/systemReplicationStatus.py
--sapcontrol=1 | grep OPERATION_MODE
    service/ld4144/30207/OPERATION_MODE=logreplay_readaccess
    service/ld4144/30201/OPERATION_MODE=logreplay_readaccess
    service/ld4144/30203/OPERATION_MODE=logreplay_readaccess
```

#### hdbnsutil:

<sup>&</sup>lt;sup>19</sup> This is the isolation level *Commited Read* where different statements in a transaction may see different snapshots of the database, i.e. each statement sees changes that were committed when execution of the statement started.

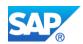

hdbnsutil -sr\_state | grep "operation mode"
 operation mode: logreplay readaccess

### 8.2.2 Using SAP HANA cockpit 2.0

On the primary system check the System Replication tile in the system overview page:

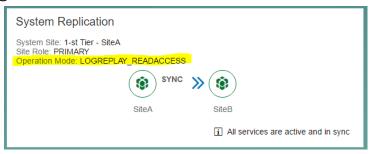

If you open the system overview page of the read enabled secondary system you are informed about this fact that this is a "Read-only" system. Additionally the delay (ms) is shown on top, indicating how far the consistent view on the data on this secondary system is behind the current data of the primary system.

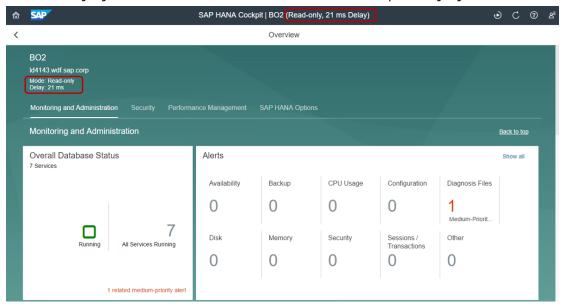

Some of the monitoring tiles deliver data about the state of this secondary system, like Memory Usage, CPU Usage, Disk Usage, active Threads, ... Additionally, on the System Replication tile you can also see the operation mode.

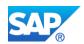

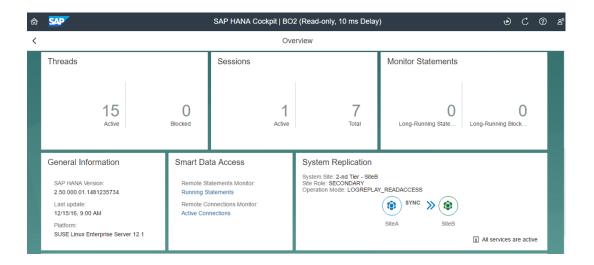

### 8.2.3 Using HANA studio

On the primary system select from the monitoring view <code>m\_system\_replication</code> and check column "operation <code>mode</code>":

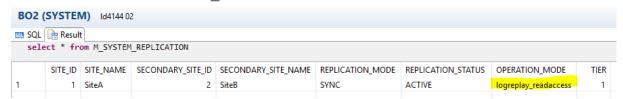

# 8.3 Connection types

There are two ways to execute SQL queries on the read enabled secondary system: opening up an explicit connection to the secondary or executing an SQL statement on the primary which is redirected to the secondary according to a hint. Applications making use of this feature need to go the one way or the other.

# 8.3.1 Explicit read-only connection to secondary

The application can directly connect to the read enabled secondary system and execute the SQL queries against it.

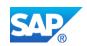

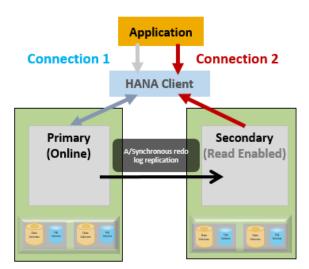

Direct connection to read enabled secondary

You can do that for example using the SAP HANA studio simply by opening an SQL console on the read enabled secondary system. Alternatively you can use hdbsql when logged on as <sid>adm to select on the read enabled secondary.<sup>20</sup>

#### 8.3.2 Statement routing from primary to secondary

You can also pass the SQL query to the primary and add a hint saying that this statement should be preferably executed on the read enabled secondary system.

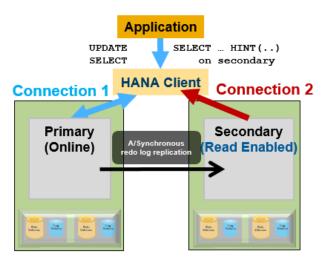

HINT-based statement routing to read enabled secondary

For such a hinted statement the HANA client opens a second connection to the read enabled secondary system according to host information returned by primary. The client then sends the statement to the secondary. If the secondary

\_

<sup>&</sup>lt;sup>20</sup> Currently the HANA cockpit is not yet capable of accessing the read enabled secondary.

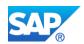

cannot execute a statement for any reason it returns an error and the client sends the statement to the primary (*automatic failback*).

With the so-called RESULT\_LAG hint 'hana\_sr' you can also provide a maximum acceptable snapshot delay in <seconds>:

```
RESULT LAG('hana sr', <seconds>)
```

Examples of such hinted SELECT statements are:

```
SELECT * FROM T1 WITH HINT( RESULT_LAG ('hana_sr') );
SELECT * FROM T1 WITH HINT( RESULT_LAG ('hana_sr', 60) );
```

For further details please have a look at the <u>SAP HANA SQL and System Views</u> Reference guide – section: Hints for Active/Active (Read-Enabled).

# 9. Testing

The test phase is a very important phase to verify if KPIs are met and the landscape performs the way it was configured. Therefore, a few test cases are suggested below as guideline, which should be enhanced by your specific requirements. The tests should be performed with realistic data load and size.

| Test case                       | Description                                                                                                    |  |  |  |  |
|---------------------------------|----------------------------------------------------------------------------------------------------|--|--|--|--|
| Full<br>Replication             | Measure how long the initial synchronization takes, from when replication is started until primary and secondary are in sync. |  |  |  |  |
| Lost<br>Connection              | Measure how long it takes until primary and secondary are back in sync after the connection is re-established.                |  |  |  |  |
| Takeover                        | Measure how long it takes for the secondary system to be fully available after a takeover command.                            |  |  |  |  |
| Data<br>Consistency             | Create or change data, then perform a takeover and check if the data is still available.                                      |  |  |  |  |
| Client<br>Reconnect             | Test client access after a take-over, to check if the DNS/Virtual IP switch worked.                                           |  |  |  |  |
| Primary<br>becomes<br>secondary | Measure how long it takes until both systems are in sync, when the former primary becomes the secondary after a takeover.     |  |  |  |  |

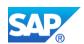

# 10. Operation / Maintenance

There are multiple ways to monitor SAP HANA, which are described in the SAP HANA Administration Guide and SAP Solution Manager<sup>21</sup>.

And there are various ways to verify if the primary and secondary systems are in sync and are running correctly.

#### 10.1.1 Alerts

With HANA 1.0 SPS09 system replication specific alerts were introduced (they are no longer hidden behind "Internal Events"):

- System Replication *Connection Closed* (Alert ID 78)
- System Replication *Configuration Parameter Mismatch* (Alert ID 79)

As of HANA 1.0 SPS12 a new system replication specific alert was introduced for systems running in operation mode "logreplay":

• System Replication *Logreplay Backlog* (Alert ID 94)
The alert is thrown when logreplay is delayed on the secondary site causing a longer takeover time.

The alert has a different priority based on the size of the redo log that was not yet replayed:

LOW for 10 GBMEDIUM for 50 GBHIGH for 500 GB

These alerts are only visible with the Embedded Statistics Server (ESS)<sup>22</sup>; however, old style alerts are still generated in order not to invalidate any reporting infrastructure after migration. Old alerting can be disabled by setting the following configuration parameter in global.ini:

```
[system_replication]
keep_old_style_alert = false (default=false)
```

How to configure e-mail notifications of alerts, please follow the instructions in the SAP HANA Admin guide (see *Configure E-Mail Notifications for Alerts*).

As the monitoring of the secondary site was improved by the introduction of the so-called proxy views (see below in section "Monitoring the secondary site") with HANA 1.0 SPS12 an alerting for the secondary site(s) was established. On the primary site alerts occurring on the secondary hosts are shown as alerts and associated with the host where they occurred by providing this host:port information.

<sup>&</sup>lt;sup>21</sup> For SAP Solution Manager please consider Note 1747682 - SolMan 7.1: Managed System Setup for HANA

<sup>&</sup>lt;sup>22</sup> Migration of the classic statistics server to the Embedded Statistics Server is described in SAP note 1917938.

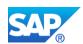

In this example a secondary host<sup>23</sup> reported a DiskFull event:

HANA Cockpit:

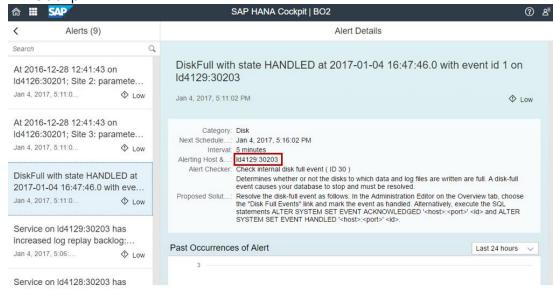

#### HANA studio:

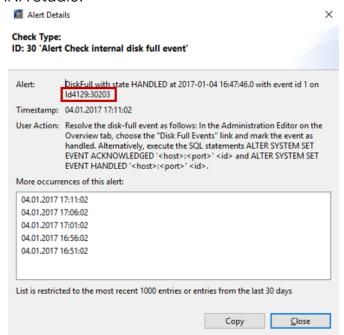

 $<sup>^{\</sup>rm 23}$  A DB admin currently must know which host belongs to which site.

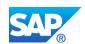

### 10.2 Verification

### 10.2.1 Using SAP HANA cockpit 2.0

Since HANA 2.0 SPS00 with the XSA based SAP HANA cockpit<sup>24</sup> you can monitor multiple HANA systems within one cockpit. When opening the HANA cockpit for one HANA database an extended system replication monitoring application is offered.

If system replication is configured, the corresponding tile appears on the main screen of the system overview page providing information about the type of landscape (*2-tier* or *3-tier*), the replication mode(s) between the primary and the secondary(s), the operation mode as well as an overall replication status:

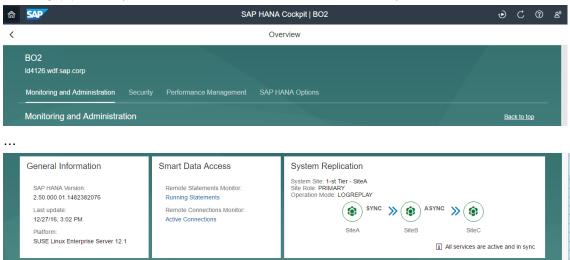

If all tiers are shown in green and the *System Replication* tile<sup>25</sup> tells you "All services are active and in sync" your system is doing well. Red tiers would indicate a problem with the replication. And if you are accessing one of the secondary HANAs with the cockpit system overview, this tile shows the other tiers in blue and the one you are on in green.

To check the status of replication in detail, click on the *System Replication tile*. The application provides an overview on the system replication configuration and status. On top, the "chain" of systems with their replication modes is shown containing further information about the sites and the network connections between them.

studio right mouse-click on the corresponding user in the landscape overview under Security → on the "Granted Roles tab"

click on "+"  $\rightarrow$  filter for "sysrep" and select corresponding role.

http://help.sap.com/hana/SAP\_HANA\_Administration\_Guide\_en.pdf

25 If the tile does not show up, you have to grant the system replication role to the corresponding user, e. g. in the HANA

More information on SAP HANA Cockpit can be found here: http://help.sap.com/hana/SAP\_HANA\_Administration\_Guide\_en.pdf

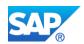

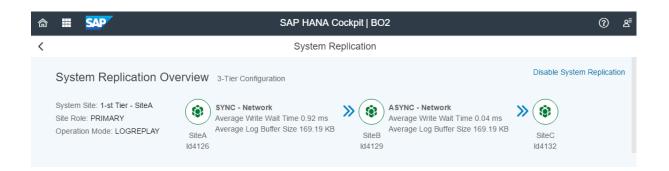

A graphical representation of your system replication landscape is given. It tells you the chosen site names, the replication mode used between the sites and even provides a snapshot view on the current average redo log shipping time ( "Log Buffer Write Wait Time in ms") and the average size of shipped redo log buffers. It describes how long it took on average to send redo log buffers of "Avg. Log Buffer Size" to the secondary site based on measurements of the last 24 hours.<sup>26</sup>

Below there is a selection of tabs providing more detailed information for different system replication relevant topics.

#### Related Alerts tab

If a system replication relevant alert occurred, the first tab is the "Related Alerts" tab (if no alert exists which is relevant for system replication, this tab is not shown):

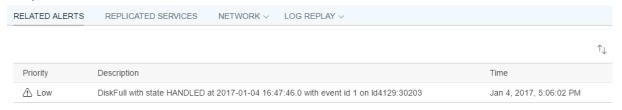

#### Replicated Services tab

When activating the "Replicated Services" tab an excerpt of the monitoring view M\_SERVICE\_REPLICATION is shown. The displayed table shows at a glance per site and service the replication state per service.

<sup>&</sup>lt;sup>26</sup> For synchronous replication, this is the round trip time for sending the redo log buffer and receiving the acknowledgement; for asynchronous replication it refers to the time, it takes, until the log buffer was sent after its creation.

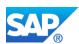

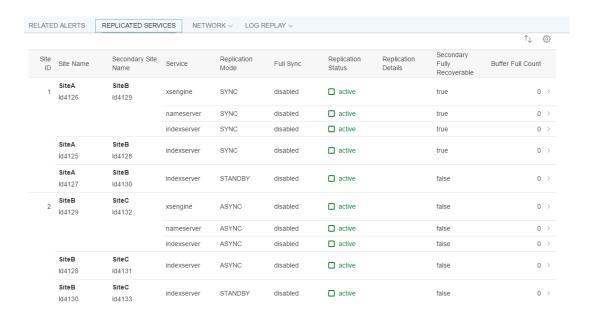

#### 1 Tip

If you want to have a look at the trace files of all sites of your system replication landscape, just click on the lower right button "*View trace and diagnostic files*" on the primary's system overview page in HANA cockpit. This makes all diagnosis files from the trace directories of all sites visible in the browser:

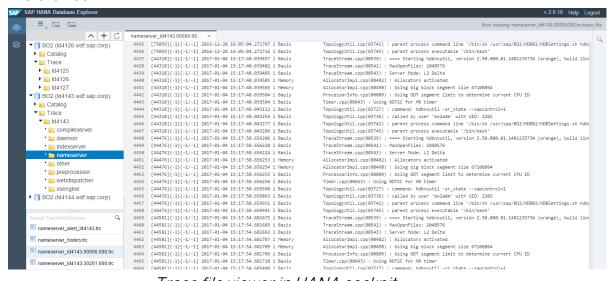

Trace file viewer in HANA cockpit

If you click on one row, you can see the details for the corresponding service grouped thematically, like in the below example for one *indexserver*. Since this information is "context aware", you only get the information required for this system. Thus, since this example system is running in operation mode "logreplay" no information on delta data shipping is shown here. But the context sensitive information about the "log replay delay" is displayed. The delta between "Last Log

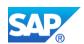

Position" and "Replayed Log Position" indicates how far the log replay is behind on the secondary.

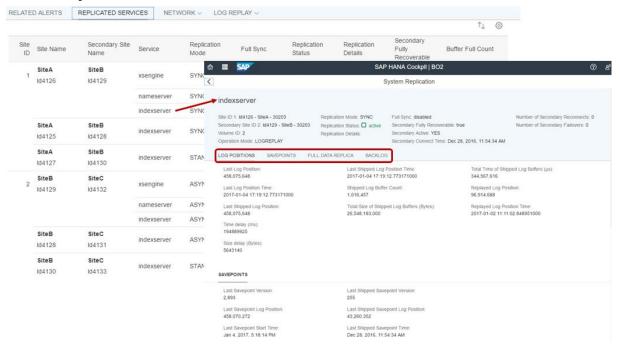

#### Network tab

If the "network" tab is activated – you can select the network connection you want to analyze (pull down menu for *Network Site 1 to 2*, *Network Site 2 to 3*). A graph appears comparing the *local write wait time* (i.e. writing redo log buffer into the local log volume) with the *remote write wait time* (i.e. shipping the redo log and receiving the acknowledgement) monitored over the last 24 hours. At a glance, one can see if peak times occurred and how the network connection reacted.

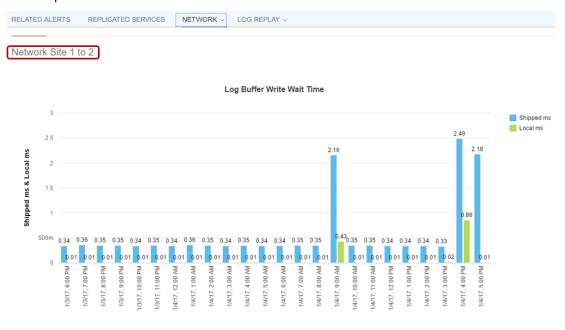

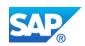

If the ASYNC replication mode is configured between two sites, like in this example between tier-2 and tier-3, you also receive information about the network performance by selecting the corresponding connection between tier-2 and tier-3:

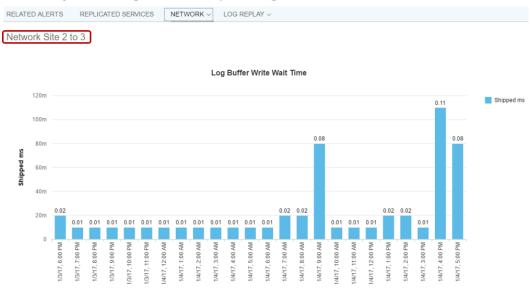

Here the "Avg. Write Wait Time ms" describes the time it took from the creation of the redo log buffer (i.e. committing a write transaction) until the redo log buffer in fact was sent out to the network. This value is an indicator for peak load phases and could point to network or I/O problems<sup>27</sup> on the secondary site, which can influence the primary's performance as well.

#### Log Replay tab

This "Log Replay" tab is only visible, if the operation mode <code>logreplay</code> or <code>logreplay\_readaccess</code> is configured for the system replication landscape. When this tab is activated for a secondary (selectable via pull-down menu) the log replay delay on the secondary system is show as size in GB for the last 24 hours. And if at some point in time the threshold of the corresponding alert (ID 94 - <code>System Replication Logreplay Backlog</code>) was exceeded, this is indicated accordingly (like in the below example):

<sup>&</sup>lt;sup>27</sup> If the receiving OS buffer on the secondary cannot write down the incoming redo log buffers to disk due to I/O problems, this buffer can run full and is not able to accept newly shipped buffer fast enough.

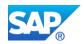

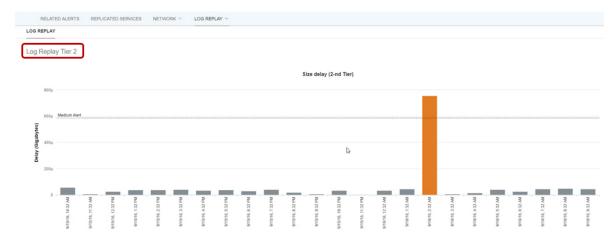

How to analyze a high replay backlog is described in this <u>SAP Note 2409671</u> - *High replay backlog on HANA System Replication Secondary Site*.

### 10.2.2 Using SAP HANA studio

Check the overall status on the primary's *Overview* tab. This should state "All services are active and in sync":

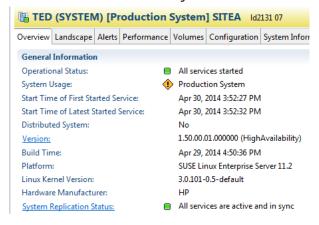

To check the status of the replication in detail: Select  $Landscape\ tab \rightarrow system$   $replication\ (shows\ information\ from\ system\ view\ M_SERVICE_REPLICATION\ with a lot of columns):$ 

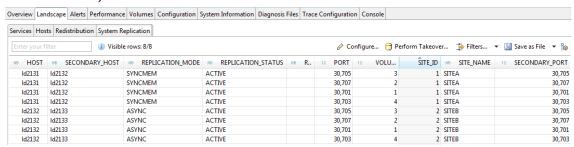

For all services, the REPLICATION\_STATUS should be "ACTIVE". Detailed information about shipped sizes and shipping times are available.

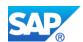

# 10.2.3 Check via SQL query

Or directly get system replication specific information from the system view **M SERVICE REPLICATION**. On the primary execute:

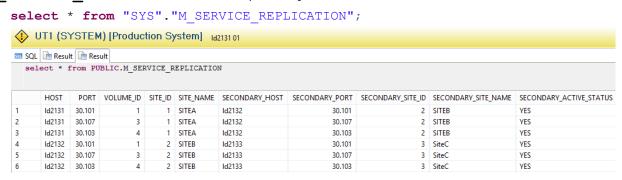

Since HANA 1.0 SPS09 the contents of the view M\_SERVICE\_REPLICATION are collected by the statistics server every hour. Thus, the history of data and log replication can be viewed in the table. On the primary execute the following command to view the data replicated by the indexservers (volume 4 in this example) from the primary to the tier-2 secondary:

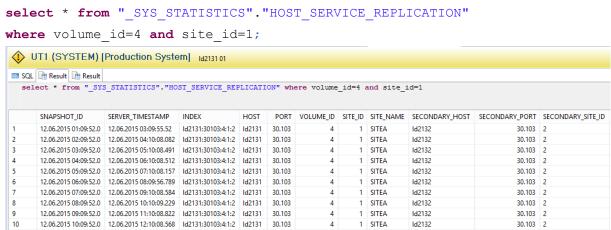

Since HANA 1.0 SPS11 there is the new system view **M\_SYSTEM\_REPLICATION** providing general system replication relevant information about the whole system, e. g. which replication mode is used, which operation mode, and as which "TIER" a site is configured. In the below example SiteA with SITE\_ID=1 is currently configured as TIER=1 (i. e. as primary). On the primary execute:

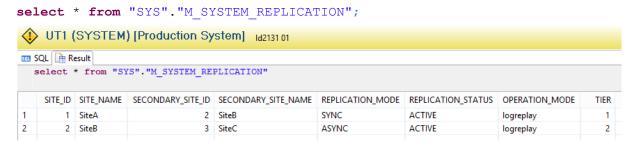

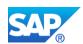

#### **10.2.4 Using command line tool** hdbnsutil

To view the system replication topology configuration status on both systems, execute hdbnsutil -sr state on the primary and the secondary:

For a Multitier System Replication the mappings of all three sites are displayed:

When using the additional option --sapcontrol=1 the key-value-pair output can be parsed by a script line by line.

Here is the output where the -sr\_state command was executed on a primary site of a Multitier System Replication:

```
utladm@ld2131:/usr/sap/UT1/HDB01> hdbnsutil -sr_state --sapcontrol=1
checking for active or inactive nameserver ...
SAPCONTROL-OK: <begin>
mode=primary
site id=1
site name=SITEA
mapping/ld2131=SITEA/ld2131
mapping/ld2131=SITEC/ld2133
mapping/ld2131=SITEB/ld2132
SAPCONTROL-OK: <end>
Done
```

Here is the output where the -sr\_state command was executed on a tier-2 secondary site of a Multitier System Replication:

```
\label{localized} \verb|ut1adm@ld2132:/usr/sap/UT1/HDB01>| hdbnsutil -sr_state --sapcontrol=1| checking for active or inactive nameserver ...
```

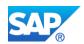

```
SAPCONTROL-OK: <begin>
mode=sync
site id=2
site name=SITEB
active primary site=1
mapping/ld2132=SITEA/ld2131
mapping/ld2132=SITEB/ld2132
primary masters=ld2131
SAPCONTROL-OK: <end>
done.
```

#### Further explanation of the output:

- mode can have the values primary, sync, async, and syncmem to represent the mode relevant on the site where the command is executed (e. g. in a Multitier System Replication on the primary the mode would be primary, on the tier-2 secondary it could be either sync or syncmem, and on the tier-3 secondary it is async).
- site id is a unique identifier of a site which is incremented for each site attached to a SAP HANA system replication. It is first removed, when the system replication is disabled.
- site name is the name you give your sites during the *enable* and *register* steps of system replication configuration.
- mapping/<currentHost> shows which hosts are involved in this SAP HANA system replication together with their site name; if the HANA database is offline, this host mapping cannot be shown on the secondaries.
- active primary site shows the site id of the currently active site.
- primary masters shows the hostname(s) of the currently active master candidates of the primary<sup>28</sup>.
- Starting with HANA 1.0 SPS12 and Rev112.03 when running "hdbnsutil sr\_state" on an offline HANA, no host mapping will be available anymore. Please refer to SAP note 2315257 for more details.

# 10.3 System Replication status checks

There are some ways to gather information about the overall status of the sites and of the system replication.

<sup>&</sup>lt;sup>28</sup> IMPORTANT: In a Multitier System Replication on tier-3 the given "primary" is the tier-2 secondary – which from this perspective is the primary for this tier-3.

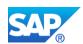

### 10.3.1 Using landscapeHostConfiguration.py

Check the overall status of the primary system using as <sid>adm OS user the script landscapeHostConfiguration.py (located in \$DIR\_INSTANCE//exe/python support).

<sid>adm># python \$DIR INSTANCE/exe/python support/landscapeHostConfiguration.py

|  |       | Host<br>Active | <br>Host<br>Status |  |  |          | NameServer<br>Actual Role | • • • |
|--|-------|----------------|--------------------|--|--|----------|---------------------------|-------|
|  |       |                |                    |  |  |          |                           |       |
|  | host1 | yes            | ok                 |  |  | master 1 | master                    |       |
|  | host2 | yes            | ok                 |  |  | master 2 | slave                     |       |

overall host status: ok

#### The following host states are possible:

• OK: System is OK.

SAPCONTROL-OK: <begin>

- WARNING: A host auto-failover to a standby host is taking place.
- INFORMATION: The landscape is completely functional, but the current (actual) role of the host differs from the configured role.
- ERROR: There are not enough active hosts.

# Please use the parameter "--sapcontrol=1", if you require a reliable and parsable output:

<sid>adm># python \$DIR\_INSTANCE/exe/python\_support/landscapeHostConfiguration.py -sapcontrol=1

```
host/ld2131/hostActualRoles=worker
host/ld2131/removeStatus=
host/ld2131/nameServerConfigRole=master 1
host/ld2131/failoverStatus=
host/ld2131/hostConfigRoles=worker
host/ld2131/failoverActualGroup=default
host/ld2131/storageConfigPartition=1
host/ld2131/host=ld2131
host/ld2131/indexServerConfigRole=worker
host/ld2131/failoverConfigGroup=default
host/ld2131/storageActualPartition=1
host/ld2131/indexServerActualRole=master
host/ld2131/nameServerActualRole=master
host/ld2131/hostActive=yes
host/ld2131/hostStatus=ok
host/ld2131/storagePartition=0
host/ld2132/hostActualRoles=worker
host/ld2132/removeStatus=
host/ld2132/nameServerConfigRole=master 3
host/ld2132/failoverStatus=
host/ld2132/hostConfigRoles=worker
host/ld2132/failoverActualGroup=default
host/ld2132/storageConfigPartition=2
host/ld2132/host=ld2132
host/ld2132/indexServerConfigRole=worker
host/ld2132/failoverConfigGroup=default
host/ld2132/storageActualPartition=2
```

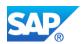

```
host/ld2132/indexServerActualRole=slave
host/ld2132/nameServerActualRole=slave
host/ld2132/hostActive=yes
host/ld2132/hostStatus=ok
host/ld2133/hostActualRoles=standby
host/ld2133/removeStatus=
host/ld2133/nameServerConfigRole=master 2
host/ld2133/failoverStatus=
host/ld2133/hostConfigRoles=standby
host/ld2133/failoverActualGroup=default
host/ld2133/storageConfigPartition=0
host/ld2133/host=ld2133
host/ld2133/indexServerConfigRole=standby
host/ld2133/failoverConfigGroup=default
host/ld2133/storageActualPartition=0
host/ld2133/indexServerActualRole=standby
host/ld2133/nameServerActualRole=slave
host/ld2133/hostActive=yes
host/ld2133/hostStatus=ignore
overall_status=ok
SAPCONTROL-OK: <end>
```

### 10.3.2 Using systemReplicationStatus.py

Check the overall status of the system replication using as <sid>adm OS user the script systemReplicationStatus.py (located in \$DIR\_INSTANCE//exe/python support).

```
<sid>adm># python $DIR_INSTANCE/exe/python_support/systemReplicationStatus.py
| Host | Service Name | Site Name | Secondary | ... | Replication |...
     | Host |
                                          | Status
| ----- | ----- | ------ | ------ | ----- | ----- | -----
| ACTIVE
                                          | ACTIVE
                                          | ACTIVE
                                          | ACTIVE
| ld8559 | indexserver
                   | WALLDORF | NOT MAPPED |
status system replication site "2": ACTIVE
status system replication site "3": ACTIVE
overall system replication status: ACTIVE
Local System Replication State
mode: PRIMARY
site id: 1
site name: WALLDORF
```

The script provides the following return codes.

10: No System Replication
11: Error
12: Unknown
13: Initializing
14: Syncing
15: Active

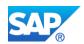

### 10.3.3 Using console

commandline.

To check the replication status on all hosts and for all services the HDB console can be used. Especially in case of ASYNC replication this will provide some additional information currently not shown by the system view, because in this mode the primary does not await the acknowledgement upon arrival of the shipped redo log buffer.

In this case an option is to check the current log position on the secondary using hdbcons on the secondary side – where this information is not available via SQL – on each node and for each persistency relevant service<sup>29</sup>:

```
<sid>adm># hdbcons -e hdbindexserver "replication info"
   SAP HANA DB Management Client Console (type '\?' to get help for client
   commands)
   Try to open connection to server process 'hdbindexserver' on system 'M19',
   instance '19'
   SAP HANA DB Management Server Console (type 'help' to get help for server
   Executable: hdbindexserver (PID: 66110)
   listing default statistics for volume 3
   System Replication Secondary Information
   System Replication Secondary Configuration
                                                                      = 2
    [system replication] site id
    [system replication] site name
                                                                      = SiteA
    [system replication] mode
                                                                      = sync
    [{\tt system\_replication}] \ {\tt operation\_mode}
                                                                     = logreplay
    [system_replication] datashipping_min_logsize_threshold
                                                                     = 5368709120
    [system replication] datashipping min time interval
                                                                      = 600
    [system_replication] reconnect_time_interval
                                                                     = 30
    [system replication] enable log compression
                                                                     = false
    [system_replication] preload_column_tables
                                                                     = true
    [system_replication] ensure_backup_history
                                                                      = true
    [system_replication] enable_ssl
                                                                       off
    [system_replication] keep_old_style_alert
                                                                     = false
    [system_replication] enable_log_retention
                                                                     = 1
    [system replication] logshipping max retention size
                                                                     = 1048576
   Last Primary Host: 1d2133
   Last Primary Port: 32003
   Log Connection
    - ptr
- channel
                         : 0x00007fd58931a400
    - channel
                          : NetworkChannel FD 25 [0x00007fd5ad064a98] {refCnt=3,
   idx=2} 10.96.4.20/65117_tcp->10.96.4.22/32003_tcp Connected,[r---]
                          : ReplicationMode_Synchronous
    - logSinceLastBackup : 663552 bytes
    - timeSinceLastBackup : 67431655 microseconds
   Data Connection
```

The service can be passed to "hdbcons" by providing the service name with the option "-e <service>", like hdbnameserver, hdbindexserver, etc. In MultiDB HANAs, however, the service is to be passed via its PID using the option "-p <PID of service>". You get the PID of the corresponding service for example running "HDB proc" as user <sid>adm on OS

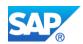

```
: 0x00007fd589315000
    - ptr
    - channel
                                                                                                               : NetworkChannel FD 31 [0x00007fd5ad064c58] {refCnt=2,
idx=3} 10.96.4.20/65118 tcp->10.96.4.22/32003_tcp Connected,[----]
Secondary Statistics
                                                                                                                                                                       : 08.12.2015-14.25.27 (1449584727282603)
    - Creation Timestamp
    - Last Reset Timestamp
- Statistic Reset Count
                                                                                                                                                                   : 08.12.2015-14.25.27 (1449584727282603)
                                                                                                                                                                    : 0
     - ReplicationMode
                                                                                                                                                                         : sync
     - OperationMode
                                                                                                                                                                          : logreplay
    - ReplicationStatus
- ReplicationStatusDetails
- ReplicationFullSync
- shippedLogPos
                                                                                                                                                                   : ReplicationStatus Active
  - ReplicationStatusDetails
- ReplicationFullSync
- shippedLogPos
- shippedLogPos
- shippedLogPos
- shippedLogPos
- sentLogPos
- sentLogPos
- sentLogPos
- shippedLogBuffersCount
- shippedLogBuffersSize
- shippedLogBuffersSize
- shippedLogBuffersSizeUsed
- shippedLogBuffersSizeNet
- shippedLogBufferDuration
- shippedLogBufferDuration
- shippedLogBufferDurationMin
- shippedLogBufferDurationMax
- shippedLogBufferDurationSend
- shippedLogBufferDurationSend
- shippedLogBufferDurationComp
- shippedLogBufferDurationComp
- shippedLogBufferThroughput
- shippedLogBufferThroughput
- shippedLogBufferDurationComp
- shippedLogBufferDurationComp
- shippedLogBufferThroughput
- shippedLogBufferThroughput
- shippedLogBufferThroughput
- shippedLogBufferThroughput
- shippedLogBufferThroughput
- shippedLogBufferThroughput
- shippedLogBufferThroughput
- shippedLogBufferThroughput
- shippedLogBufferThroughput
- shippedLogBufferThroughput
- shippedLogBufferThroughput
- shippedLogBufferThroughput
- shippedLogBufferThroughput
- shippedLogBufferThroughput
- shippedLogBufferThroughput
- shippedLogBufferThroughput
- shippedLogBufferThroughput
- shippedLogBufferThroughput
- shippedLogBufferThroughput
- shippedLogBufferThroughput
- shippedLogBufferThroughput
- shippedLogBufferThroughput
- shippedLogBufferThroughput
- shippedLogBufferThroughput
- shippedLogBufferThroughput
- shippedLogBufferThroughput
- shippedLogBufferThroughput
- shippedLogBufferThroughput
- shippedLogBufferThroughput
- shippedLogBufferThroughput
- shippedLogBufferThroughput
- shippedLogBufferThroughput
- shippedLogBufferThroughput
- shippedLogBufferThroughput
- shippedLogBufferThroughput
- shippedLogBufferThroughput
- shippedLogBufferThroughput
- shippedLogBufferThroughput
- shippedLogBufferThroughput
- shippedLogBufferThroughput
- shippedLogBufferThroughput
- shippedLogBufferThroughput
- shippedLogBufferThroughput
- shippedLogBufferThroughput
- shippedLogBufferThroughput
- shippedLogBufferThroughput
- shippedLogBufferThroughput
- shippedLogBufferThroughput
- shippedLogBuff
  - replayFinishLogPos : 0x641cbb00
- replayFinishLogPosTimestamp : 08.12.2015-14.59.17 (1449586757965706)
- replayStartLogPos : 0x641cbb00
- replayPushLogPos : 0x641cbb00
- replayRetentionLogPos : 0x62a66fcb
- replayStepCount : 61709
- replayLogSize
                                                                                                                                                                   : 8335581056 bytes
     - replayDuration
                                                                                                                                                                         : 111608005 microseconds
    - shippedSavepointVersion : 2252

- shippedSavepointLogPos : 0x5c595f82

- shippedSavepointTimestamp : 08.12.2015-14.25.28 (1449584728678668)
   - shippedFullBackupCount : 1
- shippedFullBackupSize : 17884512256 bytes
- shippedFullBackupSizeNet : 17884512256 bytes (100.00%)
- shippedFullBackupDuration : 81098893 microseconds
- shippedFullBackupDurationComp : 0 microseconds
- constant to the constant in the constant in the const
     - shippedFullBackupThroughput
                                                                                                                                                                    : 220527205.67 bytes/s
    - shippedLastFullBackupSize : 17884512256 bytes - shippedLastFullBackupSizeNet : 17884512256 bytes (100.00%)
    - shippedLastFullBackupEnd : 08.12.2015-14.25.28 (1449584728678668)
- shippedLastFullBackupEnd : 08.12.2015-14.26.49 (1449584809777561)
- shippedLastFullBackupDuration : 81098893 microseconds
    - shippedDeltaBackupCount : 0
- shippedDeltaBackupSize : 0 bytes
- shippedDeltaBackupSizeNet : 0 bytes (-nan%)
- shippedDeltaBackupDuration : 0 microseconds
     - shippedDeltaBackupDurationComp : 0 microseconds
     - shippedDeltaBackupThroughput : 0.00 bytes/s
    - shippedLastDeltaBackupSize : 0 bytes
- shippedLastDeltaBackupSizeNet : 0 bytes (-nan%)
```

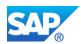

```
shippedLastDeltaBackupStartshippedLastDeltaBackupEndnot set
 - shippedLastDeltaBackupDuration : 0 microseconds
 - Secondary sync'ed via Log Count : 0
 - syncLogCount
Synchogsize : 0 bytes
- Secondary Backup History : complete
- shippedMissingLogCount : 0
- shippedMissingLogSize : 0 bytes
- backlogSize : 0 bytes
- backlogTime : 0 microse
 - syncLogSize
                                                    : 0 bytes
                                                    : 0 microseconds
 - backlogSizeMax
                                                   : 0 bytes

    backlogTimeMax

                                                    : 0 microseconds
 - Secondary Log Connect time : 08.12.2015-14.25.27 (1449584727296916)
- Secondary Data Connect time : 08.12.2015-14.25.27 (1449584727491743)
- Secondary Log Close time : not set : not set
 - Secondary Log Reconnect Count : 0
 - Secondary Log Failover Count : 0
- Secondary Data Reconnect Count : 0
 - Secondary Data Failover Count : 0
[OK]
[EXIT]
[BYE]
```

Here you get information about the used replication and operation modes (mode, operation\_mode). You see which IP address is used for data and log transfer (Log connection and Data connection) and — since this system replication example is running with operation mode logreplay — you can see how far the log replay is hanging behind the shipped log on this secondary (the delta between shippedLogPos and replayFinishLogPos<sup>30</sup>). For all services the ReplicationStatus Should be ReplicationStatus Active.

# 10.3.4 Using predefined SQL statement

Attached to this <u>SAP Note 1969700</u> is a set of complex SQL statements – including some system replication relevant statements.

The statements contained in the text files can simply be copied and executed from some client.

<sup>&</sup>lt;sup>30</sup> For this specific topic please also refer to the SAP HANA system replication FAQ SAP Note <u>1999880</u> – question: *How can I determine the current log replay delay*?

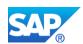

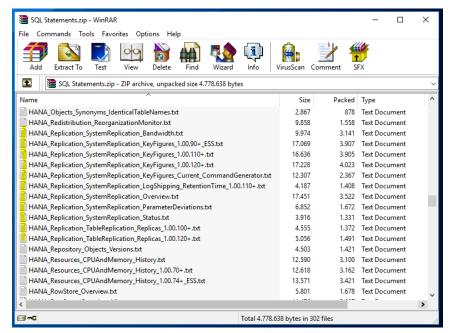

In this example the "System Replication Bandwidth" SQL copied to and executed in the HANA cockpit "Execute SQL" application:

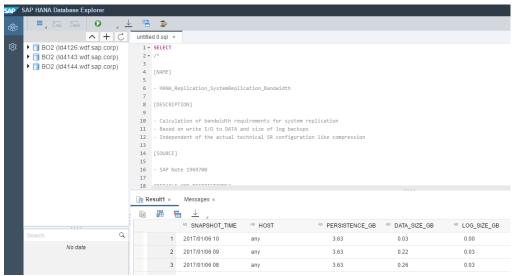

Additionally the zip file can be imported to and executed in the SAP HANA studio as follows:

For the primary system go to the *System Information* tab and right-click on the "Name" column  $\rightarrow$  *Import SQL Statements*.

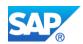

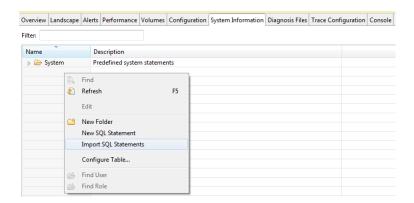

Select the "SQL Statements.zip" you downloaded from the SAP note:

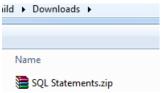

A folder with the SQL statements will be imported. Right-click on the statements under *Replication* → *Overview* and Executed a statement – for example the Overview:

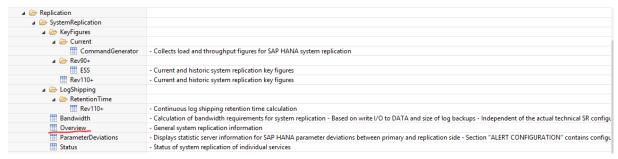

You will receive a lot of information about the system replication landscape and the per service replication state:

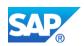

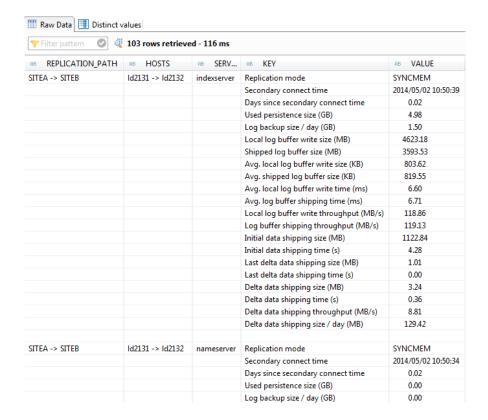

Of interest are for example the "Local log buffer write throughput (MB/s)" compared to the "Log buffer shipping throughput (MB/s)" in synchronous replication. For synchronous replication this could for example be an indication for network problems or a problem with the I/O on the secondary side (for SYNC), if these two values differ too much.<sup>31</sup>

# 10.4 Monitoring and replicating ini parameter changes

ini parameters basically should be the same on the primary and secondary system and are checked automatically. The *configuration parameter checker* reports differences between primary and secondary if parameters differ.

In the "Alerts" tile on the system overview page of HANA cockpit you can click on "Show All" to see all alerts – including the ones created for "parameter mismatch":

<sup>&</sup>lt;sup>31</sup> For details on this please refer to the HowTo <a href="https://scn.sap.com/docs/DOC-58553">https://scn.sap.com/docs/DOC-58553</a> on system replication network configuration.

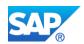

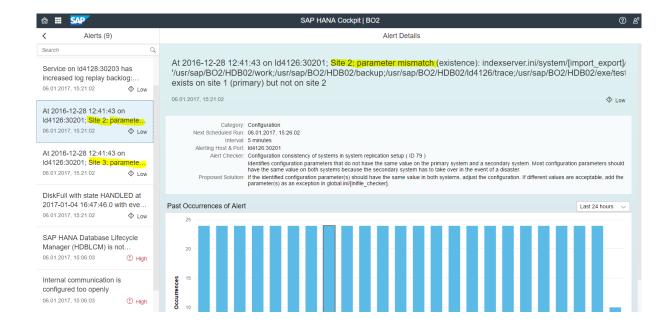

Also in the "Alerts" tab in HANA studio you can see the generated alerts:

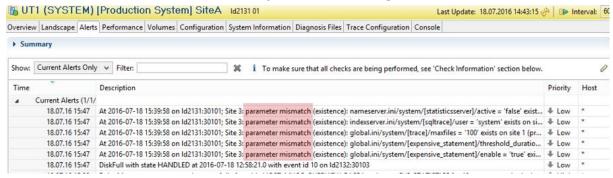

Since HANA 1.0 SPS12 you can activate ini parameter replication, where changes made on the primary are automatically replicated to the secondary sites.

ini parameter checks:

- Are done every hour by default.
- Generate alerts (visible in SAP HANA studio as internal event and the system view M\_EVENTS)<sup>32</sup>.
- Are optimized for the most recently changed parameters.

Enable and disable the ini parameter check on the primary site with [inifile\_checker]/enable = true|false(default:true)

Enable and disable the ini parameter replication on the primary site with [inifile\_checker]/replicate = true|false(default:false)

<sup>&</sup>lt;sup>32</sup> How you can setup an e-mail notification is described in the SAP HANA Admin guide in section: *Configure E-Mail Notifications for Alerts*.

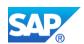

| The ini parameter replication follows these rules |
|---------------------------------------------------|
|---------------------------------------------------|

| Parameter set on |                | Action                            |
|------------------|----------------|-----------------------------------|
| Primary          | Secondary      |                                   |
| Set              | Not set        | Copy parameter to secondary       |
| Not set          | Set            | Delete parameter on the secondary |
| Set to value x   | Set to value y | Copy value x to secondary         |

In the global.ini an exclusion list can be maintained to exclude parameters to be checked or replicated. Just follow the syntax to define exclusion rules for certain parameters:

```
exclusion_[inifile name|*][/] = [section with
wildcards|*][/parameter with wildcards|*], ... :=
SYSTEM\|HOST\|TENANT\|\*
```

If for example you intend to use your secondary system for DEV/QA systems and set the global allocation limit to its minimal value (as described above), you may exclude this parameter global allocation limit from these checks like this:

```
[inifile_checker]
enable = true
interval = 3600
exclusion_global.ini/SYSTEM =
memorymanager/global_allocation_limit
```

## 10.5 Monitoring the secondary site

Since HANA 1.0 SPS11 there is a possibility to monitor the secondary site using so-called proxy views. They provide remote SQL access on the primary – through proxy schemas and views – allowing for monitoring and reporting of secondary site statistics (for any replication mode). During registration of a secondary system, the new proxy schema on the primary site is created for each registered secondary site. The schema follows the naming convention <code>\_SYS\_SR\_SITE\_<siteName></code> and contains a selected subset of monitoring views, which proxies the statistics from the secondary site. Proxy views have the same column definitions as the equivalently named public synonyms already available for the primary. When a secondary site is unregistered the corresponding schema will be dropped.

In the HANA cockpit on the system overview page for the primary click on "Execute SQL" to get to the SAP HANA Database Explorer. Then open the primary's "Catalog" and go to the corresponding schema:

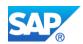

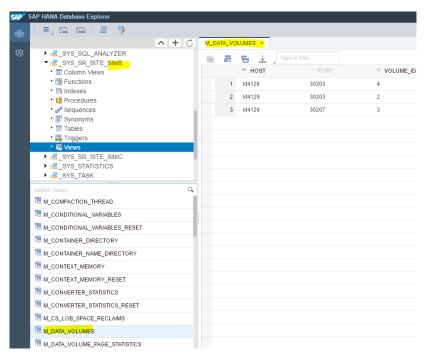

Proxy views of the secondary site's monitoring views (HANA cockpit)

In the HANA studio in the landscape overview just open the *Catalog* and the corresponding schema:

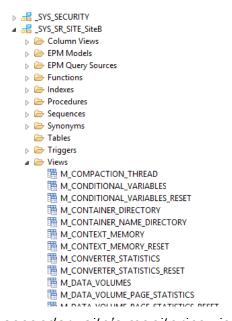

Proxy views of the secondary site's monitoring views (HANA studio)

There are some limitations of proxy views which need to be considered:

 Monitoring view access is only possible if primary and secondary sites run with exactly the same software version.

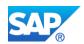

- When such a proxy view is queried against and the secondary site is not started, no results are shown without the report of an SQL error.
- Querying against SAP HANA multitenant database containers landscapes is limited to single tenant databases or the system database, meaning there are no views unifying all tenants on the system database similar to the SYS DATABASES schema.

As of HANA 2.0 SPS00 and only if the system replication is configured as Active/Active (read enabled) system using the operation mode "logreplay\_readaccess" even more data of the secondary systems are available in the proxy schema \_SYS\_SR\_SITE\_<siteName>. Making use of the read access to the secondary system many of the other monitoring views of the secondary can be made accessible via virtual tables.

In the SAP HANA Database Explorer for the primary system (after clicking on "Execute SQL" on the system overview page) open the proxy schema and click on the "tables" item. A long list of accessible monitoring views from the secondary is shown:

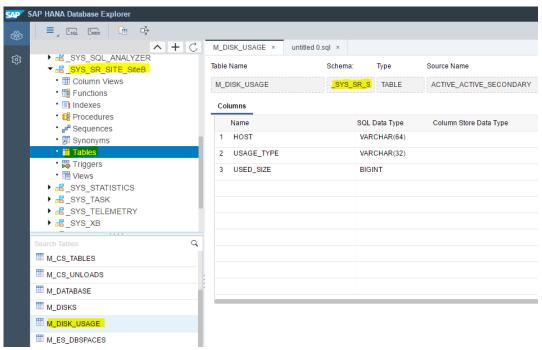

Virtual tables available in the proxy schema of the secondary system (HANA cockpit)

Equally you can access these virtual tables with the SAP HANA studio:

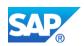

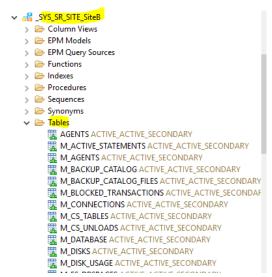

Virtual tables available in the proxy schema of the secondary system (HANA studio)

Any of these proxy views or virtual tables can be accessed via SQL from the primary simply by providing the correct secondary's schema name, for example:

```
select * from " SYS SR SITE SiteB"."M HOST INFORMATION";
```

Note

Based on these views and tables available in the proxy schema the statistics server is able to generate alerts on the secondary sites (identified by host:port) of a system replication landscape.

# 10.6 System replication connection

The replication in a configured system replication uses either a public or a separate network channel between the involved data centers.<sup>33</sup>

# 10.6.1 Secure configuration of the connection

By default the primary and secondary systems establish communication using the internal host names<sup>34</sup>.

With an IPaddress-virtualHostname mapping on the involved sites the system replication hostname resolution can be set configuring a separate network for system replication data traffic between primary and secondary<sup>35</sup>.

This is done in the section [system\_replication\_hostname\_resolution] in global.ini, where all hosts of the primary and the secondary sites have to be defined on each site:

<sup>&</sup>lt;sup>33</sup> Please also check the HowTo guides on system replication networks: <a href="https://scn.sap.com/docs/DOC-56044">https://scn.sap.com/docs/DOC-56044</a> and <a href="https://scn.sap.com/docs/DOC-58553">https://scn.sap.com/docs/DOC-58553</a>

<sup>&</sup>lt;sup>34</sup> All SAP HANA system views containing a HOST column show these internal host names, e. g. m DATABASE.

<sup>&</sup>lt;sup>35</sup> As mentioned, in Multitier System Replication the tier 2 secondary serves as primary for the replication to the tier 3 secondary.

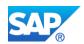

This also holds valid for a multitier system replication consisting of three sites (primary, tier-2 secondary and tier-3 secondary) because roles can switch after takeovers and failbacks.

### Note

The parameters in the <code>global.ini</code> file must be set prior to registering the secondary system, because the <code>hdbnsutil-sr\_register</code> command uses this mapping. Registration is one step in the process of configuring the secondary system.

The entries in the [system\_replication\_hostname\_resolution] section are used in combination with the listeninterface parameter in the [system\_replication\_communication] section. The following combinations are possible:

| e possible.                                        |                                                                                 |                                                                                                    |
|----------------------------------------------------|---------------------------------------------------------------------------------|----------------------------------------------------------------------------------------------------|
| [system_replication_communication] listeninterface | [system_replication_hostname_resolution]                                        | Additional Information                                                                                                    |
| .global                                            | No mappings specified                                                           | Default if nothing is specified. The default network route is used for system replication communication.  This is normally the public network.  Caution If you use a public network instead of a separate network, you must secure this connection with additional measures such as a firewall or a virtual private network and/or SSL. |
| .global                                            | Entries for the primary and secondary hosts (for all hosts in multitier setups) | A separate network is used for system replication communication.  Tip This way you can use a separate network for multitier system replication.                                                                                                    |
| .internal                                          | Entries for the primary and secondary hosts                                     | A separate network is used for system replication communication. The primary hosts listen on the dedicated ports of the separate network only and incoming requests on the public interfaces are rejected.  Caution In SAP HANA 1.0 SPS 11, network communication for system replication                                                |

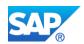

|  | with listeninterface=.internal iS          |
|--|--------------------------------------------|
|  | supported for two-tier replication but not |
|  | for three-tier setups!                     |

There are two ways to activate the [system\_replication\_hostname\_resolution] in your system:

- 1. Restart all sites after setting the parameter
- 2. Temporarily resolve the system replication configuration here no restart of the primary is necessary:
  - a. Stop secondary
  - b. Unregister secondary
  - c. Disable primary
  - d. Enable primary
  - e. Register secondary
  - f. Start secondary

Here is an example of the settings for a 2-tier system replication (3 node system) using a separate internal network per site and a separate connection for the system replication.

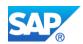

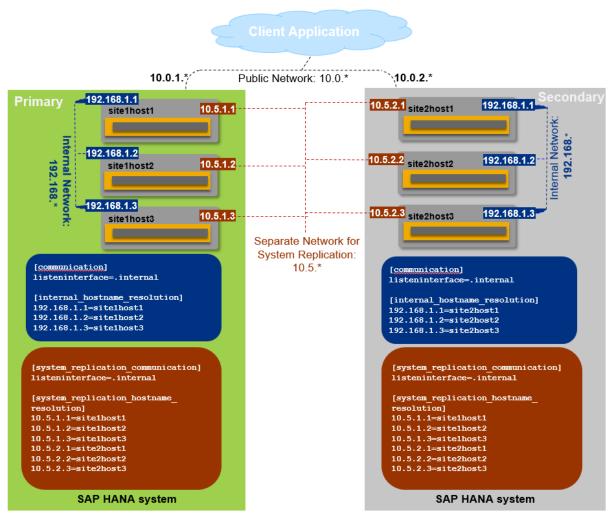

Multi-node SAP HANA System Replication over separate network with separate internal network

#### **10.6.2** Allowed senders for the connection

If for some reason no separate network channel was configured for the SAP HANA system replication communication between the involved sites, the parameter <code>allowed\_sender</code> could be used to restrict communication between primary and secondary to certain hosts. For this, the following settings can be configured in the <code>global.ini</code> file on the primary site:

```
global.ini/[system replication communication]
```

Parameter: allowed sender

Value: t of IP-addresses of secondary or CIDR-netmasks>

Example: 10.0.1.0/30

The default is no restriction.

# 10.6.3 Encryption of the connection

SAP HANA System Replication supports secure network communication (SSL) for Data and Log shipping to the secondary site. The following settings can be configured in the global.ini file:

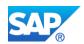

```
global.ini/[system_replication_communication]
Parameter: enable_ssl
Values:
   off:        ssl is disabled for source and target replication channels (default)
   on:        ssl is enabled for source and target replication channels
   source: ssl is enabled for source replication channels only
   target: ssl is enabled for target replication channels only
```

The encrypted communication requires a certificate available in the internal store. The keystore (key.pem) and truststore (trust.pem) are located in /usr/sap/<SID>/HDB<nr>/<host>/ssl

Differentiating between source and target is especially helpful for 3-tier configurations. The topology transfer uses the encryption as supported with the secure HANA internal host communication.

## 10.6.4 Data and Log compression for transfer

Since HANA 1.0 SPS09 compression can be configured to reduce the amount of traffic between sites especially over long distances. It will be used for the initial full data shipping, the sub sequential delta data shipping as well as for the continuous log shipping.

Configuration is done in global.ini on the secondary site.

```
[system_replication]
enable_log_compression = true (default = false)
enable_data_compression = true (default = false)
```

By default content compression is turned off; log buffer tail compression (default = true) and log buffer content compression can be combined.

# 10.6.5 Monitoring the connection

The connection between the primary and the secondary system should be available for replication. If this is not the case for a certain time, the redo log cannot be shipped to the secondary system, the log segments start piling up on the primary (see Log Retention section), the secondary system is not takeover ready.

For the primary to stay operational at all times, even if the connection is lost occasionally, an internal event is generated which is visible as an internal event alert in the SAP HANA cockpit, the SAP HANA studio and in the system view  $\texttt{M\_EVENTS}$  (if the old – not embedded – statistics server is used). With HANA 1.0 SPS09 system replication a specific alert was introduced (as described above in the "Alerts" section):

System Replication Connection Closed (Alert ID 78)

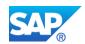

Additionally the replication connection can be checked using the HDB console:

```
hdbcons -e hdbindexserver "replication info"
```

The output delivers "Log Connection" information for the connection used by the provided service. It also shows errors if the connection cannot be resolved properly:

```
Log Connection
- ptr : 0x00007fdb6e8e3410
- channel : NetworkChannel FD 158
[0x00007fdb6f1bbc90] {refCnt=3, idx=1} 10.68.91.226/3
0103_tcp->10.68.92.13/49537_tcp Connected,[r---]
...
```

Use the OS command

```
lsof -n -p <indexserver-pid>
```

to check, if the configured connection is actually used. The output delivers "Log Connection" information for the connection used by the provided service.

For a more detailed analysis of the network connection used for system replication refer to the "*Troubleshoot System Replication*" chapter in the

SAP\_HANA\_Troubleshooting\_and\_Performance\_Analysis\_Guide\_en.pdf.

## 10.7 Upgrade and Maintenance

If for some reason you have to stop and restart the primary or the secondary, once the systems are available they will automatically try to get in sync again. There are no manual steps necessary.

#### Caution

If the system is running with operation mode "logreplay" or "logreplay\_readaccess" please check the section on "Log Retention" in this document to prevent your system from running full or having to do a full data shipping, in case the time the primary could not replicate becomes too long.

#### Note

To avoid a full data shipping after the upgrade to get both systems in sync again, refer to the sections "Data Retention" and "Log Retention".

Depending on the settings of the logshipping\_max\_retention\_size and datashipping\_snapshot\_max\_retention\_time parameter settings

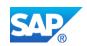

and the time the upgrade is taking, an optimized resync with delta data or log shipping can be achieved.

System Replication with SAP HANA 2.0 requires authentication for data and log shipping channels. The authentication is done using the certificates in the system PKI SSFS store. Thus, there is an additional manual setup step required to exchange certificates in the system PKI SSFS store between primary and secondary site when upgrading to HANA 2.0 (please refer to SAP Note 2369981 as well.)

## 10.7.1 "Normal" Upgrade

Due to the fact that the version of the secondary system must be higher or the same as the one running on the primary system you always have to upgrade the secondary first.

The process is straightforward:

- Upgrade the secondary system and wait until the upgrade is done
   ./hdblcm --action=update
- 2. Upgrade the primary system and wait until the upgrade is done ./hdblcm --action=update

#### Caution

If you are upgrading from HANA 1.0 to HANA 2.0. proceed as follows instead:

- Upgrade the secondary system and wait until the upgrade is done
   \_\_hdblcm --action=update --hdbupd\_server\_nostart
- 2. Upgrade the primary system and wait until the upgrade is done ./hdblcm --action=update
- 3. Copy the systemPKI SSFS key and data file from the primary to the secondary; these files can be found here:

```
$DIR_INSTANCE/../global/security/rsecssfs/data/SSFS_<SID>.DAT
$DIR_INSTANCE/../global/security/rsecssfs/key/SSFS <SID>.KEY
```

4. Start the secondary system.

After both systems are available again they will get in sync automatically.

## 10.7.2 Near Zero Downtime Upgrade

System replication can be used for a Near Zero Downtime Upgrade (NZDU), where first the secondary is upgraded, then it takes over operation from the original primary (via takeover), and afterwards the primary is upgraded. In a failback the original primary is attached as new secondary to re-establish the system replication.

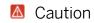

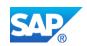

With HANA 2.0 SPS00 the Active/Active (read enabled) operation mode "logreplay\_readaccess" can be configured. One important restriction is that primary and secondary system must have the exact same HANA version. Thus, during NZDU no read access is possible after the secondary was upgraded and is getting in sync again with the primary before it will take over!

The process, which is described in detail in the SAP HANA Administration Guide looks like this:

- Set user store entry for automatic repository import at takeover time on primary and secondary by executing the following command, where <myUser><sup>36</sup> requires the necessary privileges to import the repository content of the new version of the software during the takeover: hdbuserstore SET SRTAKEOVER <public hostname>:<sqlport> <myUser> <myUsersPasswd>
- 2. Upgrade secondary system
  - ./hdblcm --action=update
- 3. Wait until secondary is in sync as shown in the M\_SERVICE\_REPLICATION view
- 4. Stop primary system and perform takeover to the secondary (new primary)

#### Caution

If you are upgrading from HANA 1.0 to HANA 2.0 copy the systemPKI SSFS key and data file from this current primary to the new to-be-secondary; these files can be found here:

```
$DIR_INSTANCE/../global/security/rsecssfs/data/SSFS_<SID>.DAT
$DIR INSTANCE/../global/security/rsecssfs/key/SSFS <SID>.KEY
```

5. Upgrade the previous primary system without starting the system ./hdblcm --action=update --hdbupd server nostart

### Caution

Depending on the setting of the INI parameter

datashipping\_snapshot\_max\_retention\_time and the duration between the takeover step (4) and the following registration step (6) a full data shipping or a delta shipping will be necessary to get the systems in

```
CREATE USER MY REPO_IMPORT_USER PASSWORD MyRepoUserPW123;
GRANT EXECUTE ON SYS.REPOSITORY REST TO MY_REPO_IMPORT_USER;
GRANT REPO.READ ON ".REPO_PACKAGE_ROOT" TO MY_REPO_IMPORT_USER;
GRANT REPO. IMPORT TO MY_REPO_IMPORT_USER;
GRANT SELECT ON SYS_REPO.DELIVERY_UNITS TO MY_REPO_IMPORT_USER;
GRANT REPO.ACTIVATE_IMPORTED_OBJECTS ON ".REPO_PACKAGE_ROOT" TO MY_REPO_IMPORT_USER;
```

How to create a user <myUser> with the privileges required for importing the repository content is shown in the following example:

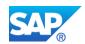

sync again. As of HANA 2.0 the default setting is 300 minutes; thus you have 5 hours' time between the steps (4) and (6).

- 6. Register the previous primary as secondary ./hdbnsutil -sr register ...
- 7. Start the previous primary as secondary

To achieve a real zero downtime upgrade from the ABAP application server perspective, please have a look at this SAP Note <u>1913302</u> (Connectivity suspend of Appserver during takeover).

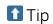

For the procedure to upgrade a Multitier System Replication in a NZDU manner, please refer to <u>SAP Note 2386973</u> (*Near Zero Downtime Upgrades for HANA database 3-tier System Replication*)

## 10.7.3 Hardware Exchange

Additionally, as described in SAP Note <u>1984882</u> (*Using HANA system replication for Hardware Exchange with Minimum Downtime*) hardware can be exchanged with a minimal downtime using SAP HANA system replication. The procedure is very similar to the described NZDU.

# 11. Further documentation

# 11.1 Whitepapers and HowTo guides

| SAP HANA High Availability whitepaper                               | http://scn.sap.com/docs/DOC-60334                |
|---------------------------------------------------------------------|--------------------------------------------------|
| SAP HANA in Data Centers                                            | http://scn.sap.com/docs/DOC-60341                |
| HowTo Perform System<br>Replication for SAP HANA                    | https://scn.sap.com/docs/DOC-47702               |
| SAP HANA Network Requirements whitepaper                            | https://scn.sap.com/docs/DOC-63221               |
| HowTo: Network required for SAP<br>HANA system replication          | https://scn.sap.com/docs/DOC-56044               |
| HowTo: Configure Network<br>Settings for HANA System<br>Replication | https://scn.sap.com/docs/DOC-58553               |
| SAP HANA Memory Usage explained                                     | http://scn.sap.com/docs/DOC-60337                |
| SAP Note 190823 - SAP HANA<br>Storage                               | http://service.sap.com/sap/support/notes/1900823 |

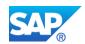

| SAP HANA Host Auto-Failover whitepaper | http://scn.sap.com/docs/DOC-62494                                                                                                    |
|----------------------------------------|----------------------------------------------------------------------------------------------------|
| SAP HANA Academy                       | http://scn.sap.com/community/hana-in-memory/blog/2015/06/15/sap-hana-multitenant-database-container-mdc-videos-now-available-on-the-sap-hana-academy |

# 11.2 Official Guides

| SAP HANA Administration Guide                              | http://help.sap.com/hana/SAP_HANA_Administration_G<br>uide_en.pdf                       |
|------------------------------------------------------------|-----------------------------------------------------------------------------------------|
| SAP HANA LCM Tools Reference (hdblcm,)                     | http://help.sap.com/hana/SAP_HANA_LCM_Tools_Reference_Guide_en.pdf                      |
| SAP HANA Master Guide                                      | http://help.sap.com/hana/SAP_HANA_Master_Guide_en. pdf                                  |
| SAP HANA Security Guide                                    | http://help.sap.com/hana/SAP_HANA_Security_Guide_e<br>n.pdf                             |
| SAP HANA server installation                               | http://help.sap.com/hana/SAP_HANA_Server_Installatio<br>n_Guide_en.pdf                  |
| SAP HANA SQL and System Views<br>Reference                 | http://help.sap.com/hana/SAP_HANA_SQL_and_System_<br>Views_Reference_en.pdf             |
| SAP HANA Technical Operations Manual                       | http://help.sap.com/hana/SAP_HANA_Technical_Operations_Manual_en.pdf                    |
| SAP HANA Troubleshooting and<br>Performance Analysis Guide | http://help.sap.com/hana/SAP_HANA_Troubleshooting_and_Performance_Analysis_Guide_en.pdf |

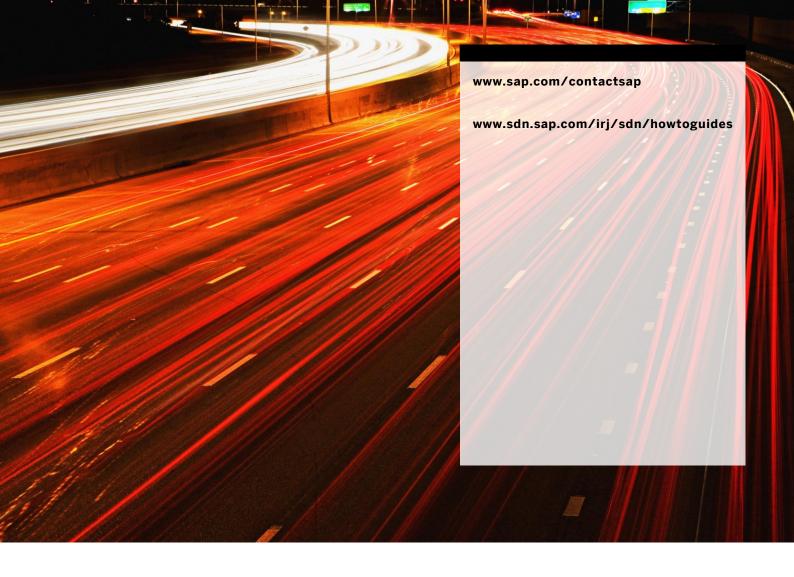